# **روند ثبت اختراع**

#### **ورود به پورتال:** ورود به پورتال اداره کل مالکیت صنعتی <mark>ا</mark>

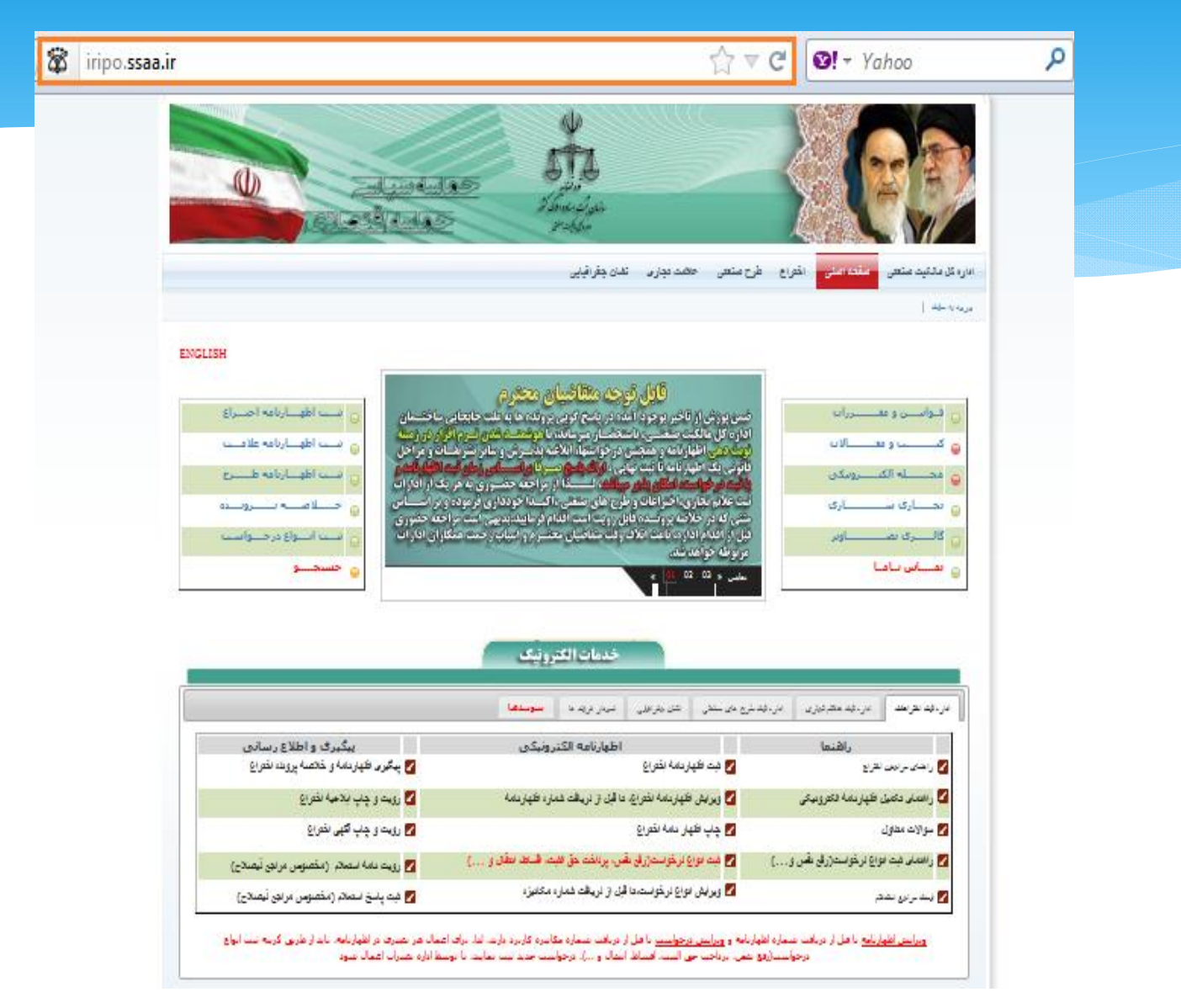

# **ورود به بخش ثبت اظهارنامه:**

#### **1**(خدمات الکترونیکی 2 ) اداره ثبت اختراعات 3 ) ثبت اظهارنامه اختراع

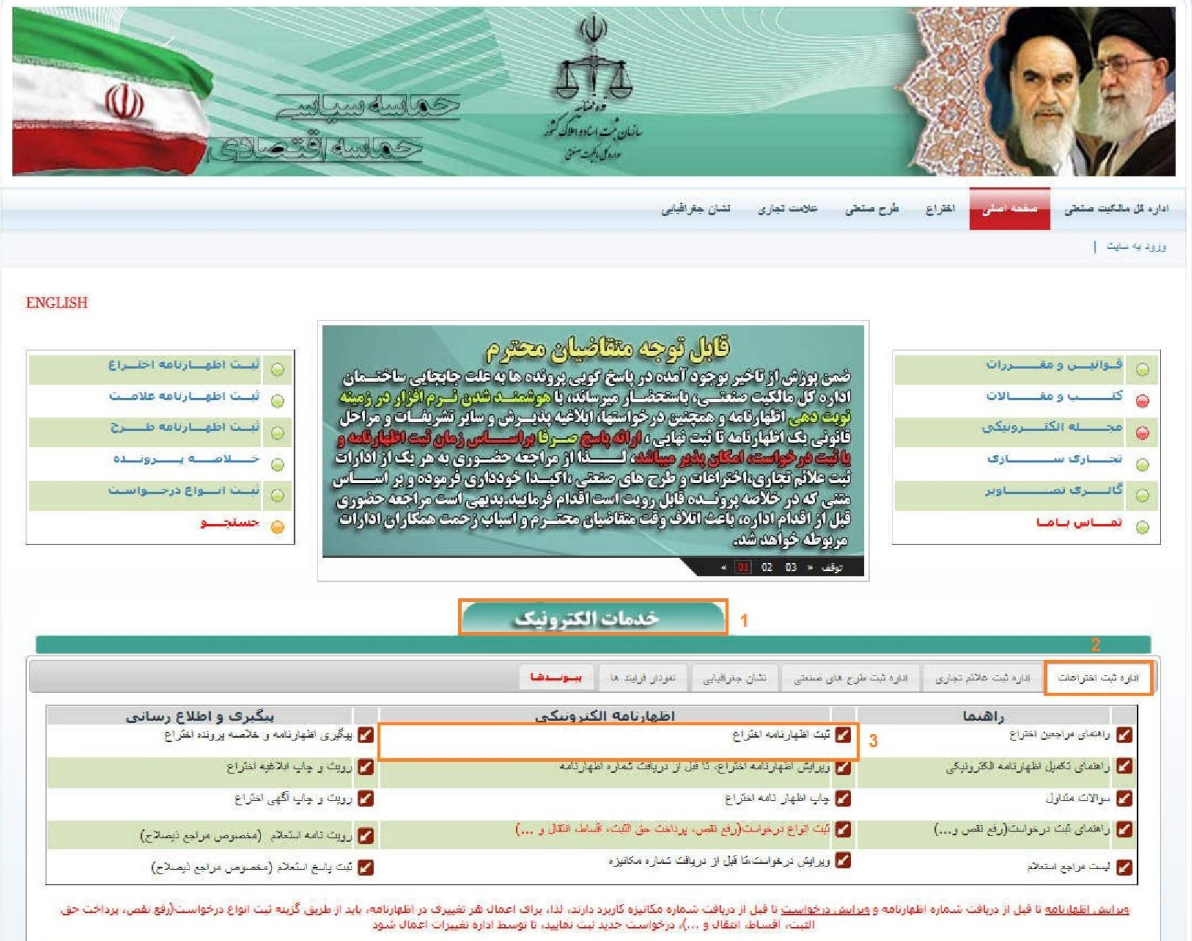

با کلیک بر روي ثبت اظهارنامه اختراع به بخش ثبت آن وارد شوید.

#### **تعهد نامه:**

قبول این تعهد نامه به منزله رعایت مواعد قانونی می باشد.از آنجایی که سیستم این مواعد را بصورت اتوماتیک رعایت می نماید امکان تغییر تصمیم اتخاذ شده ، وجود ندارد.لذا موکدا تاکید می گردد، پس از ثبت اظهارنامه مواعد قانونی را رعایت نمایید.

با کلیک بر روی گزینه موافق هستم صفحه بعد نمایش داده می شود ،در غیر اینصورت ،صفحه اصلی پورتال نمایش داده خواهد شد.

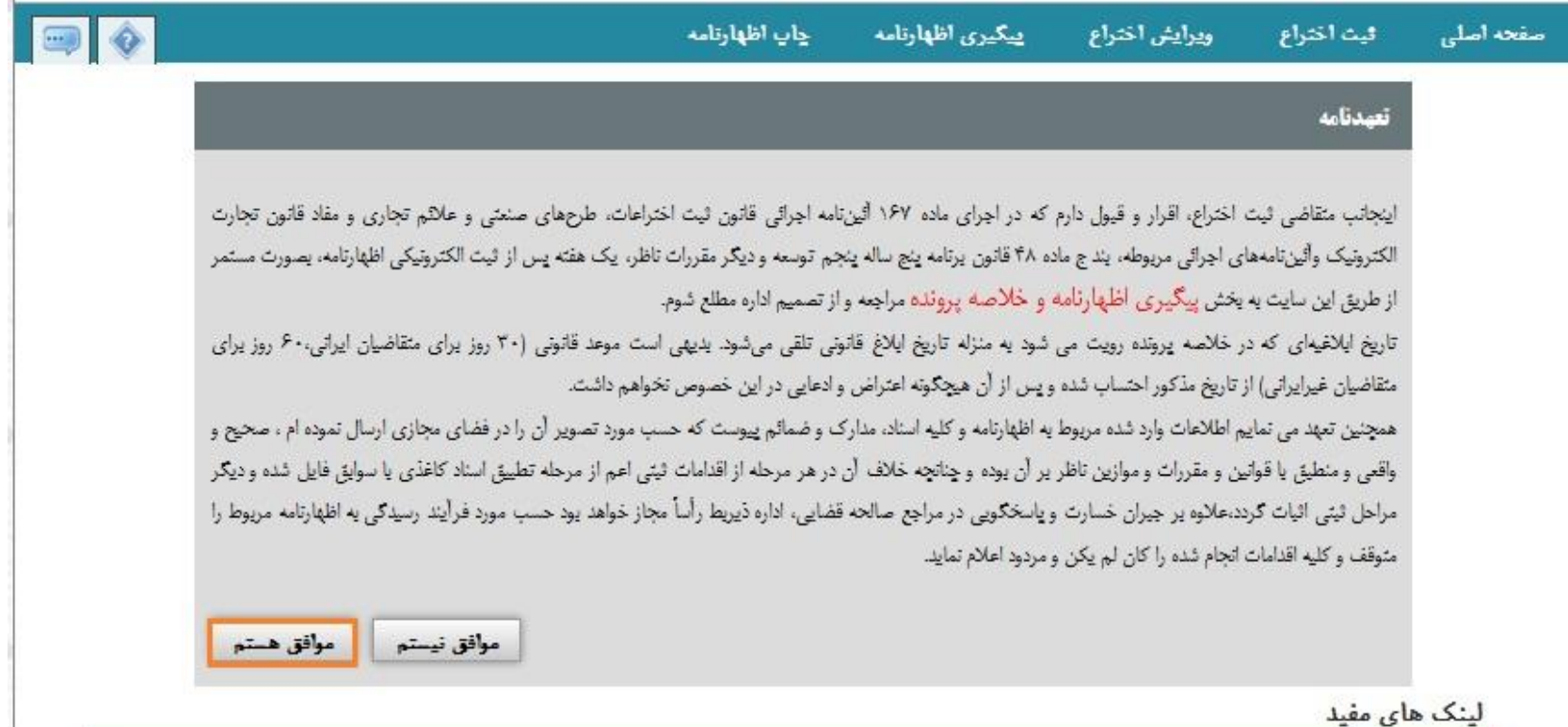

#### **انتخاب نوع اظهارنامه:** ثبت اختراع به یکی از دو روش زیر امکان پذیر است:

 $\ast$ 

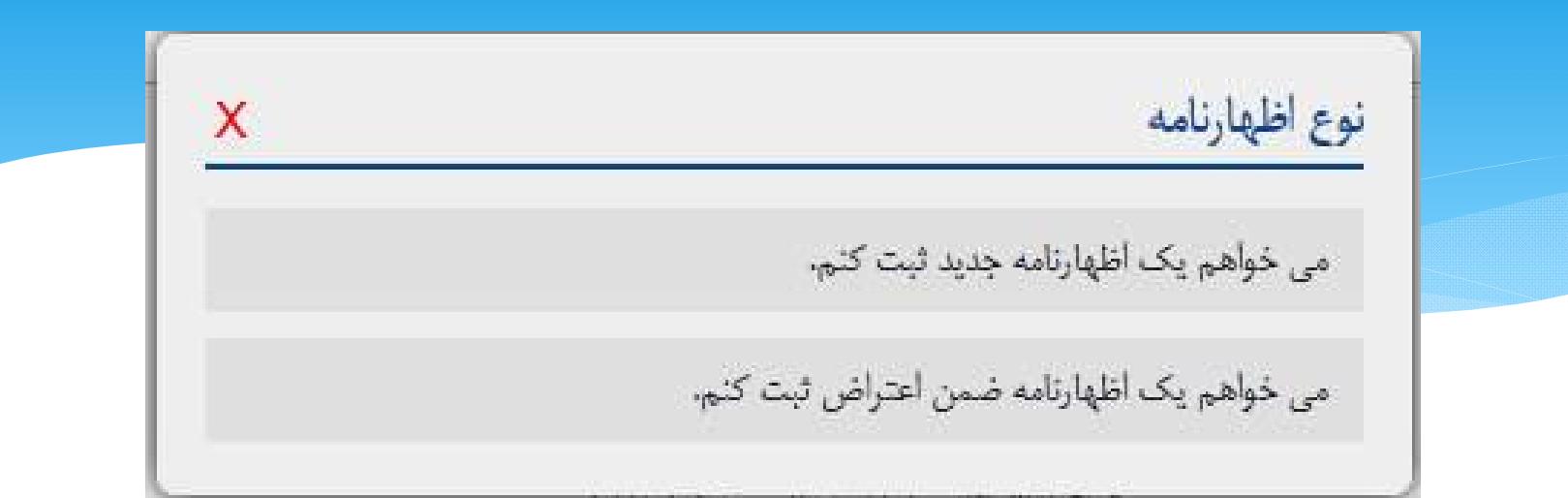

 **می خواهم یک اظهارنامه جدید ثبت کنم:**زمانی باید از این گزینه استفاده نمایید که قصد ثبت اختراع جدید را دارید.

 **می خواهم یک اظهارنامه ضمن اعتراض ثبت کنم:** وفق ماده 60 آئین نامه اجرایی چنانچه شخصی نسبت به تقاضاي ثبت اظهارنامه اختراع اعتراض داشته باشد و این اعتراض معترض مبنی بر ادعاي حق مالکیت نسبت به اختراعی باشد که اظهارنامه ثبت آن تسلیم مرجع ثبت شده است ، در صورتی که اختراع قبلا به نام او ثبت نشده است ، باید همزمان با اعتراض ، برای اختراع خود مطابق با قانون و ایین نامه تقاضای ثبت کرده و حق ثبت اختراع<br>و تمام مخارج مربوط به آن را تایید نماید.

# **مراحل ثبت اظهارنامه:**

**\*ورود اطلاعات اظهارنامه: (مالک اظهارنامه، نماینده قانونی، دریافت کننده ابلاغ، مشخصات مخترع، عنوان و خلاصه اختراع، ادعاي حق تقدم) \*بارگذاري ضمائم \*بازبینی اطلاعات و ضمائم \*پرداخت هزینه و دریافت شماره اظهارنامه**

#### **مالک اظهارنامه:**

مالک به کسی اطلاق می گردد که اختراع به نام وي تقاضاي ثبت می گردد، مالک (یا مالکین) اختراع می تواند شخص (یا اشخاص) حقیقی یا حقوقی (ویا هردوي آنها) باشد. **شخص حقیقی :** چنانچه متقاضی مایل به ثبت اختراع به نام خود یا شخص حقیقـی دیگـري باشـ د بایـد گزینه شخص حقیقی را انتخاب و اطلاعات فرم را تکمیل نماید. **شخص حقوقی :** چنانچه مالک ثبت اختراع یک شرکت یا مؤسسه، انجمن، سازمان،حزب، نهاد، و... باشـد باید گزینه شخص حقوقی را انتخاب و اطلاعات فرم را تکمیل نماید. **نکته :1** چنانچه تعداد مالکین حقیقی بیش از یک نفر باشد در این فرم باید مشخصات تمامی آنها بـا قیـد میزان سهم هرشخص مشخص گردد. **نکته :2** چنانچه متضاضیان اظهارنامه شامل شخص حقیقی و حقوقی باشند می بایست با افزودن مالـک و انتخاب نوع حقیقی یا حقوقی اطلاعات مربوط به هر دو را تکمیل نمایند. **نکته:3** درصورتیکه مالک شخص حقیقی یا حقوقی مقیم خارج از کشـور مـی باشـد، مـی بایسـت اسـ م و نشانی متقاضی را علاوه بر فارسی با حروف لاتین نیز وارد نماید. جهت ورود اطلاعات مالک اظهارنامه باید روی دکمه ۲۰<del>۰۰ افزود. الک</del> <mark>کلیک نمایید.</mark>

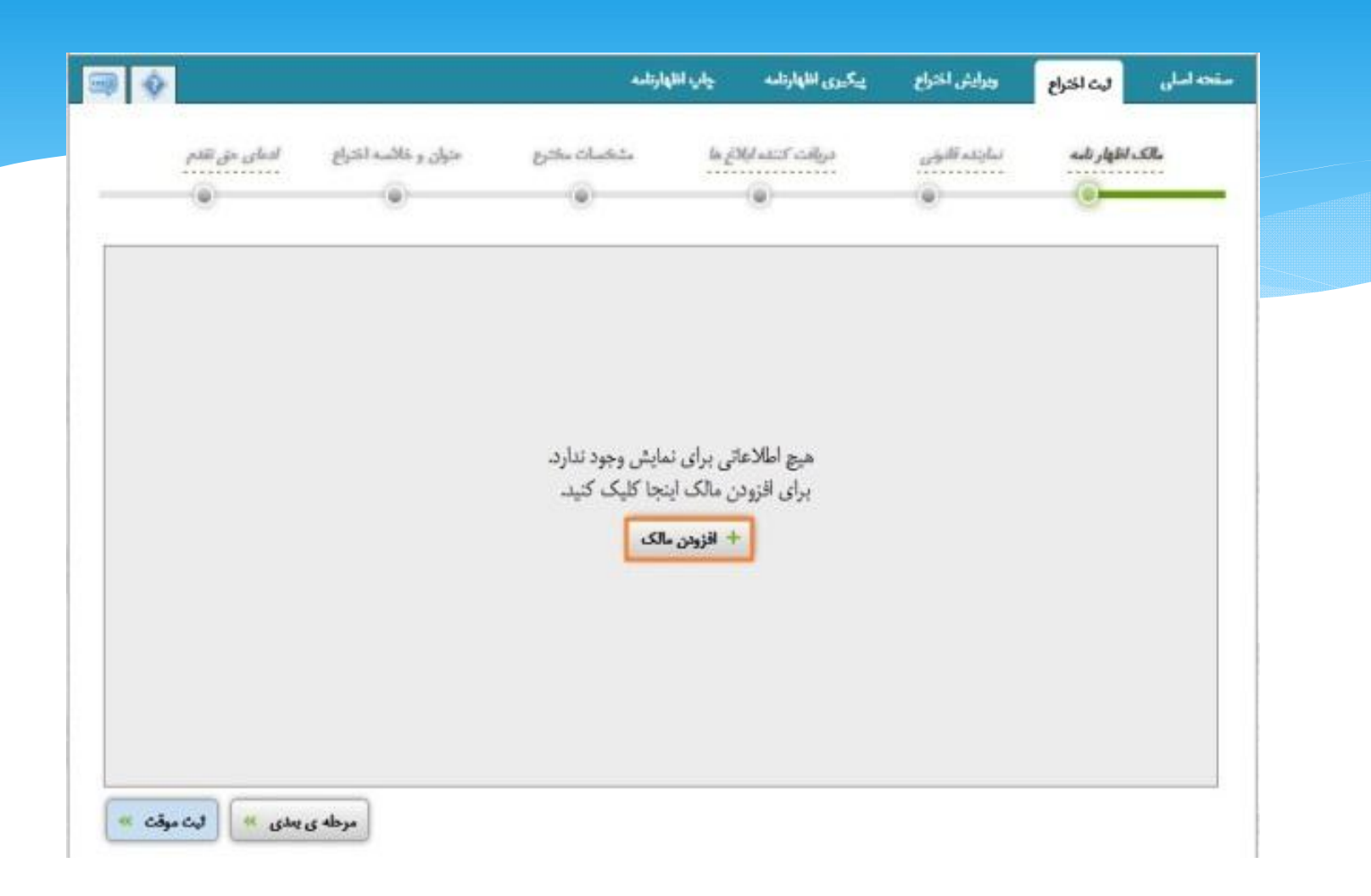

غیرایرانی باشد در قسمت بالاي فرم این امر می بایست مشخص گردد- سپس اطلاعات مالک را باتوجه به - در مرحله اول افزودن حداقل یک مالک اجباري است ، چنانچه مالک حقیقی یا حقوقی و ایرانی یا و کیفیت خواسته شده وارد نمائید (فیلدهاي ستاره دار اجباري هستند)

بس از ورود کامل اطلاعات مالک روی دکمه <sup>ٔ</sup>ثبت اطلاعات کلیک نمایید.

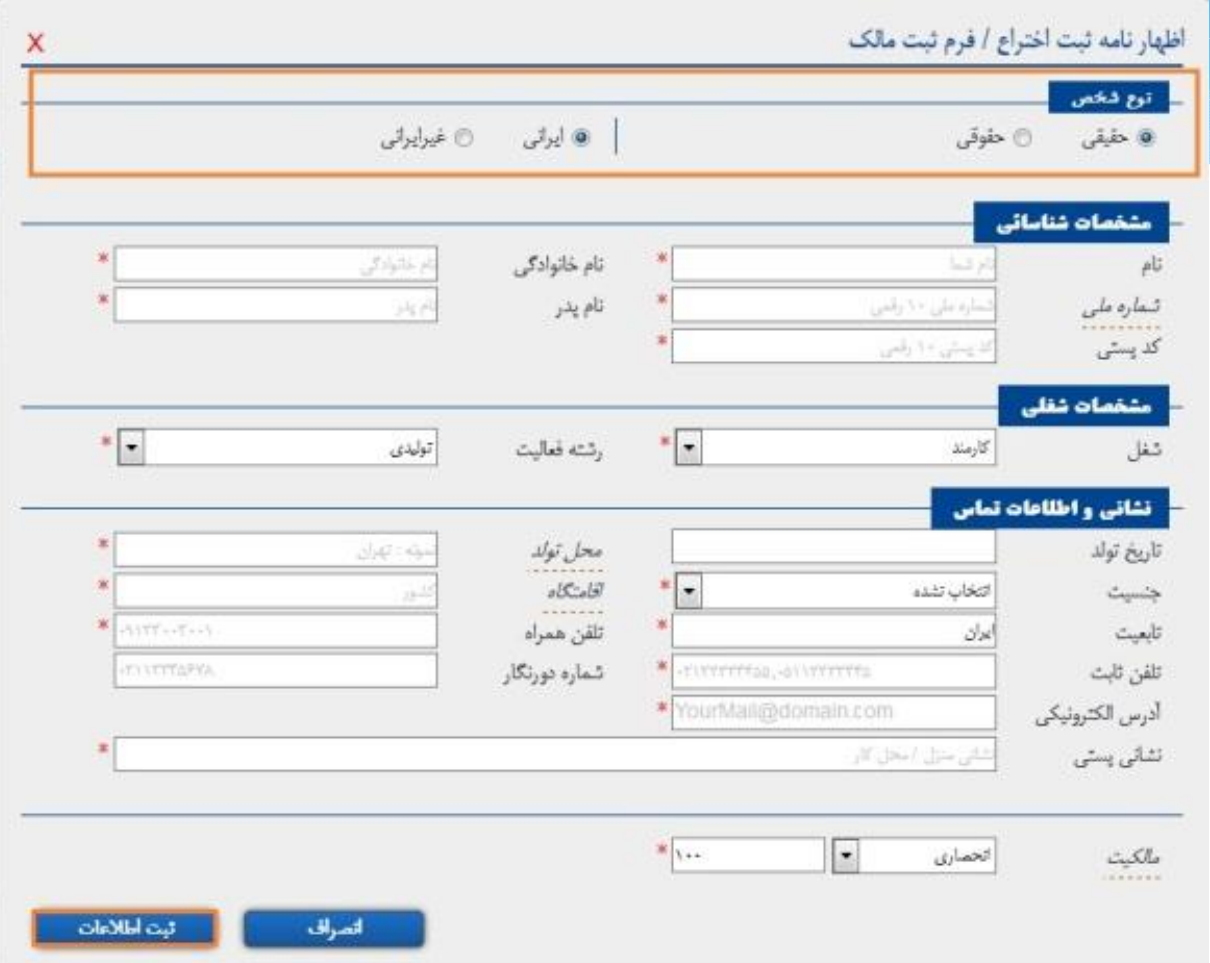

چنانچه مالک اظهارنامه اعم از حقیقی توانید تعداد بیشتري مالک یا مالکین براي اظهارنامه وارد نمایید.یا حقوقی بیش از یک نفر باشد با زدن دکمه افزودن مالک ٍمی توانید تعداد بیشتری مالک یا مالکین برای اظهارنامه وارد نمایید.همچنین توجه داشته باشید چنانچه اولویت مالکین مهم است مالکین را به ترتیب اولویت بیافزائید. در هریک از مراحل کار چنانچه تمایل به حذف اطلاعات درج شده داشته باشید می توانید روي ضربدر کلیک نمایید.

براي ویرایش اطلاعات جاري می توانید بر روي قلم کلیک نمایید.

نمایید.

چنانچه تمایل به کپی کردن اطلاعات مالک بعنوان مخترع را دارید می توانید روی دکمه کپی کلیک

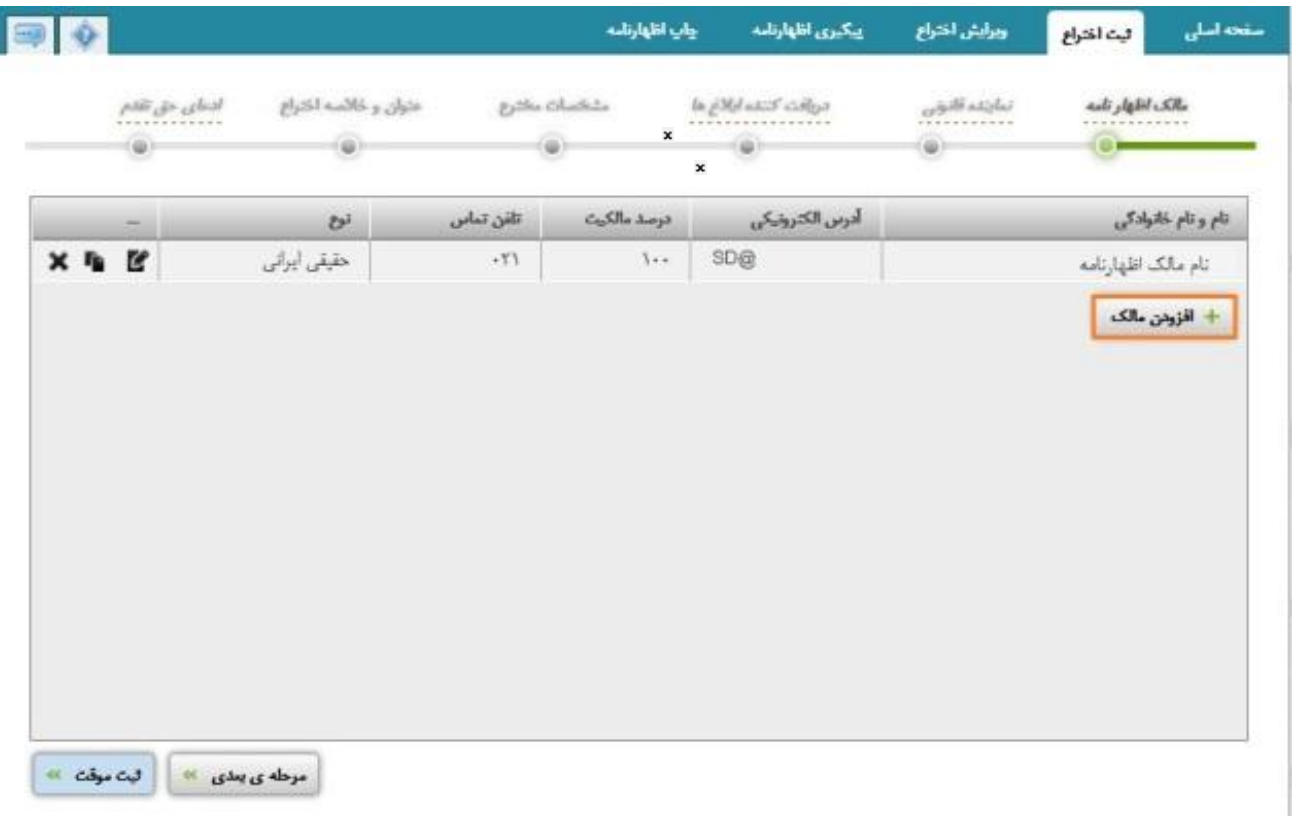

- با کلیک روی دکمه مرحله بعدی به صفحه نماینده قانونی وارد می شوید.
- **نکته :1** اعلام شناسه ملی اشخاص حقوقی براي اشخاص حقوقی اجباریست ، در صورتیکه در زمان ثبت پیغام خطایی در این خصوص صادر شد، تنها مرجع رفع مشکل اداره کل ثبت شرکت ها می باشد(آدرس : تقاطع اتوبان مدرس و خیابان میرداماد)
	- **نمونه خطاها:**
	- شرکت منحل شده است.
	- چنین شناسه ملی وجود ندارد.
- نام شرکت با شناسه ملی تطابق ندارد(در این پیغام نام صحیح به شما نمایش داده می شود ، می توانید همان نام را کپی و در فیلد نام شرکت قرار دهید.اگر نام شرکت را تغییر داده اید براي تصحیح باید به اداره کل ثبت شرکتها مراجعه نمایید.)
	- شود. **نکته:2** اعلام کد ملی اشخاص حقیقی نیز اجباري است که از سازمان ثبت احوال بصورت بر خط استعلام گرفته می
		- موارد زیر از سازمان ثبت احوال استعلام بر خط گرفته می شود:
			- شماره ملی (کد ملی)
				- $-$  نام $-$
				- نام خانوادگی
					- نام پدر
				- تاریخ تولد
- \* دقت داشته باشید که این موارد را باید عین موارد نوشته شده در کارت ملی تایپ نمایید، سیستم بین " یی" و " ئی" <br>" ا " و " آ " و مشابه اینها تفاوت قائل است به فاصله بین کلمات هم حساس است.
- در هرمرحله از تکمیل فرم اظهارنامه، براي جلوگیري از حذف اطلاعات وارد شده بر اثر قطع شبکه یا برق، می توانید از گزینه ، استفاده و شماره رهگیری، دریافت نمائید.
- بعد انتخاب گزینه ثبت موقت شماره رهگیري در قسمت بالاي فرم نمایش داده می شود. جهت رویت شماره رهگیری<br>نشانگر ماوس را بر روی عبارت شماره رهگیری نگاه داشته و کد رهگیری خود را یادداشت نمایید.

#### مراحل ثبت اظهارنامه توسط كاربر

#### 

 $\mathbf{r}$ 

1 - ورود اطلاعات انتهارنامه

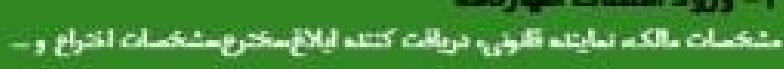

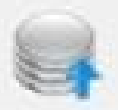

۲ – بارگذاری شمانم اظهارتامه منارک مثبت هویت{حقیقی/حقوقی) ، وکالتنامه انعانامه، توصیف اختراع نقشه و ...

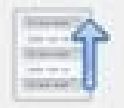

۳- بازبینی اطلعات و شمانم پرداخت هزینه و دریافت شماره اظهارتامه صرفا پس از بازیینی و تقید اطلاعات و ضمائم در این یخش میسر می گردد.

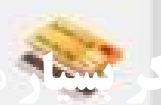

۴– پرداخت هزینه و دریافت شماره اظهارنامه

تحدید بسیار بسیار بسیار بسیار از این تهای<sub>ن</sub> اظهارنامه تأثی<sub>ن</sub> شده و استرداد مزینه و تعبیر اطلاعات و ضمائم امکان پایر تمی بانند.

#### **نماینده قانونی:**

 نماینده قانونی صرفا می تواند یکی از موارد ذیل باشد: -1 نماینده قانونی معرفی نشود. -2 صاحب امضاء شرکت / موسسه -3 وکیل دادگستري -4 دفتر حقوقی **توضیحات موارد فوق:**

**توضیح بند :1** اگر مالک یا مالکین ، شخص حقیقی هستند نیازي به معرفی نماینده قانونی ندارند. **توضیح بند :2** اگر مالک یا مالکین ، شخص حقوقی هستند ، حتما باید صاحبان امضا شرکت / موسسه را بعنوان نماینده قانونی معرفی نمایند مگر اینکه شرکت / موسسه وکیل رسمی دادگستري داشته باشند که در این صورت باید آن شخص را معرفی نمایند. **توضیح بند :3** مالک / مالکین حقیقی یا حقوقی ، مختارند یک وکیل رسمی را به عنوان نماینده قانونی معرفی نمایند. **تذکر:** اگر مالک یا مالکین حقوقی هستند حتما باید از بین وکیل رسمی دادگستري و یا صاحب امضاء یکی را بعنوان نماینده قانونی معرفی نمایند. **توضیح بند :4** مختارند بجاي صاحب امضاء یا وکیل رسمی دادگستري ، یک دفتر حقوقی را بعنوان نماینده قانونی معرفی نمایند. اگر در مالک /مالکین اظهارنامه را حقیقی معرفی نموده باشید در قسمت نماینده قانونی گزینه هاي زیر

را مشاهده خواهید نمود:

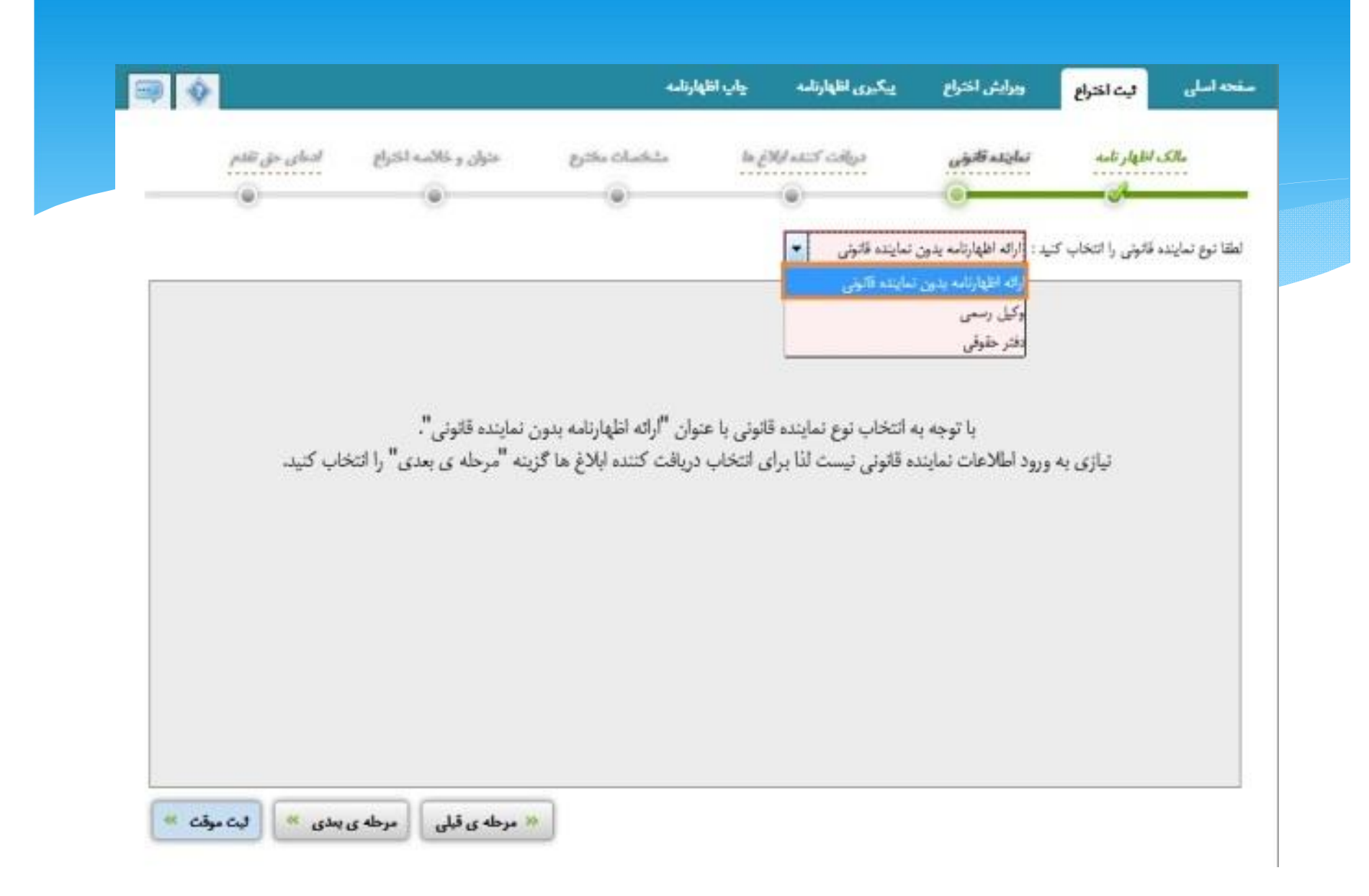

هی بعد ، به متقاضی ثبت اظهارنامه نماینده قانونی (وکیل نداشته باشد)، با انتخاب گزینه مرحله -<br>ی بعد ، به معنی اینکه شخص مالک یا یکی از مالکین پیگیر امور خواهد بود ،مشخصات مالک به عنوان دریافت کننده ابلاغ ها درج می گردد.

 -چنانچه متقاضی ثبت اظهارنامه داراي وکیل دادگستري باشد می بایست گزینه (وکیل رسمی دادگستري ) را انتخاب نموده و گزینه افزودن نماینده قانونی را فشرده و اطلاعات مورد نیاز را وارد نماید.

 -دفاتر حقوقی با انتخاب گزینه (دفتر حقوقی) به عنوان نماینده قانونی اطلاعات خود را وارد نمایند.

اگر در مالک /مالکین  $d$ اظهارنامه را حقوقی معرفی نموده باشید در قسمت نماینده قانونی  $\vec{z}$ زینه هاي زیر را مشاهده خواهید نمود:

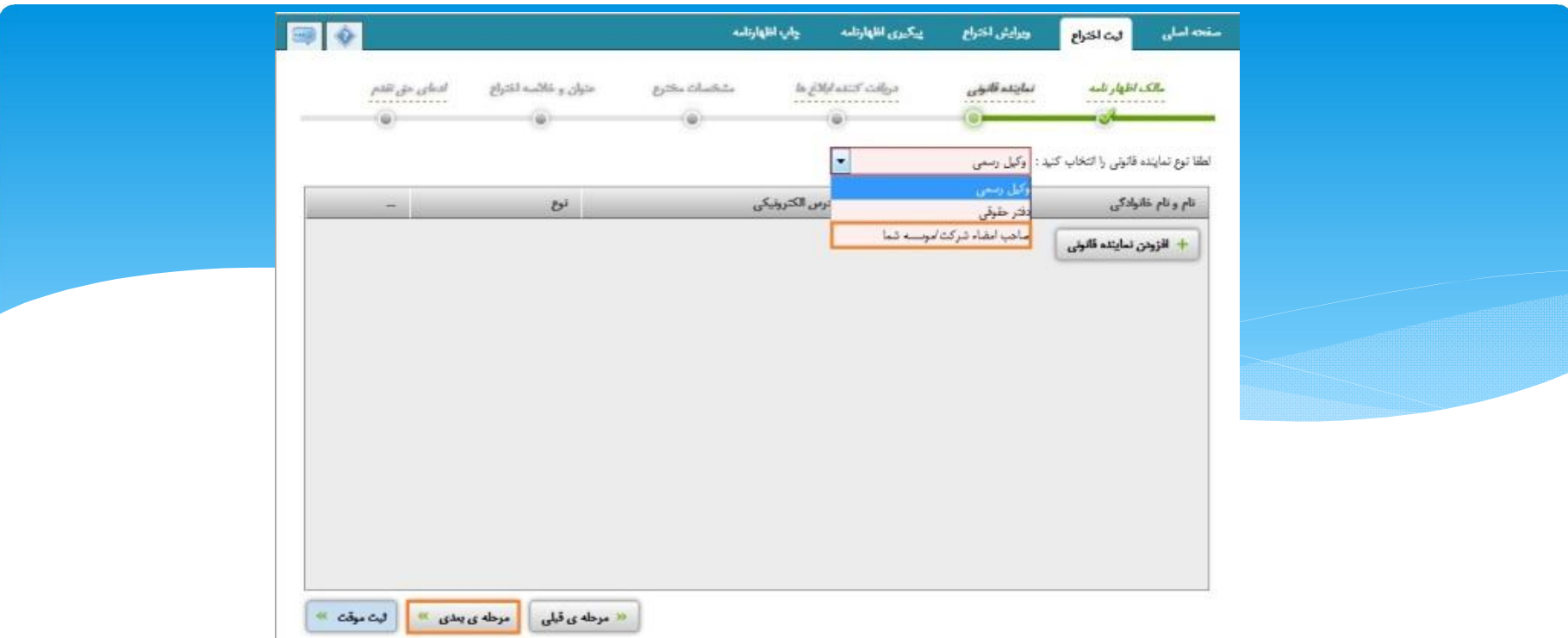

اگر شخص حقوقی داراي وکیل دادگستري باشد در قسمت نماینده قانونی و دریافت کننده ابلاغ ها مشخصات وکیل قید می شود در غیر اینصورت مشخصات کسی که حق امضا دارد با انتخاب گزینه (صاحب امضا / موسسه شما) قید می شود . با انتخاب گزینه افزودن نماینده قانونی اطلاعات شخص / اشخاص صاحب امضا را ورود نمایید.

با انتخاب گزینه به مرحله دریافت کننده ابلاغ وارد می شوید.

**تذکر بسیار مهم:** کد رهیگري به منزله ثبت اظهارنامه و تحویل آن به اداره نیست (چرا که در این وضعیت اظهارنامه در اداره قابل رویت نیست) و تنها به منظور تکمیل مدارك تا قبل از اتمام فرآیند ثبت اظهارنامه می

#### **دریافت کننده ابلاغ:**

**تذکر :1** دریافت کننده ابلاغ صرفا می تواند یک شخص حقیقی باشد.

**تذکر :2** امکان تایپ مشخصات دریافت کننده ابلاغ وجود ندارد چرا که دریافت کننده ابلاغ صرفا می تواند یکی از اشخاص ذیل باشد:

یکی از مالکین یا یکی از نمایندگان قانونی

**تبصره:** صرفا زمانی می شود مشخصات دریافت کننده ابلاغ را تایپ نمود که در صفحه نماینده قانونی ، مشخصات یک دفتر حقوقی بعنوان نماینده قانونی نوشته شده باشد در این حالت صرفا باید نام صاحب امضا دفتر حقوقی بعنوان دریافت کننده ابلاغ وارد شود.

**تذکر:3** تمام مکاتبات اداره با شخص معرفی شده در این بخش صورت می پذیرد . جهت اطلاع رسانی مکاتبات ، مکاتبات از طریق آدرس الکترونیکی و همچنین ارسال پیامک به تلفن همراه ایشان ، ارسال خواهد شد.بدیهی است پست الکترونیکی و پیامک ملاك عمل اداره در محاسبه مواعد نخواهد بود و صرفا جهت اطلاع رسانی این امر اتفاق می افتد. ملاك عمل اداره صرفا مواعد قابل رویت در بخش پیگیري اظهارنامه و خلاصه پرونده می باشد. اگر بیش از یک مالک معرفی شده باشد و یا اینکه بیش از یک نفر در بخش نماینده قانونی معرفی شده

باشد اسامی اشخاص را بصورت ذیل در صفحه دریافت کننده ابلاغ مشاهده خواهید نمود: با ورود به این صفحه به عنوان مثال اگر نام دونفر را به عنوان نماینده ( صاحب امضاشرکت / موسسه شما) قید گردد. صفحه زیر را مشاهده می کنید:

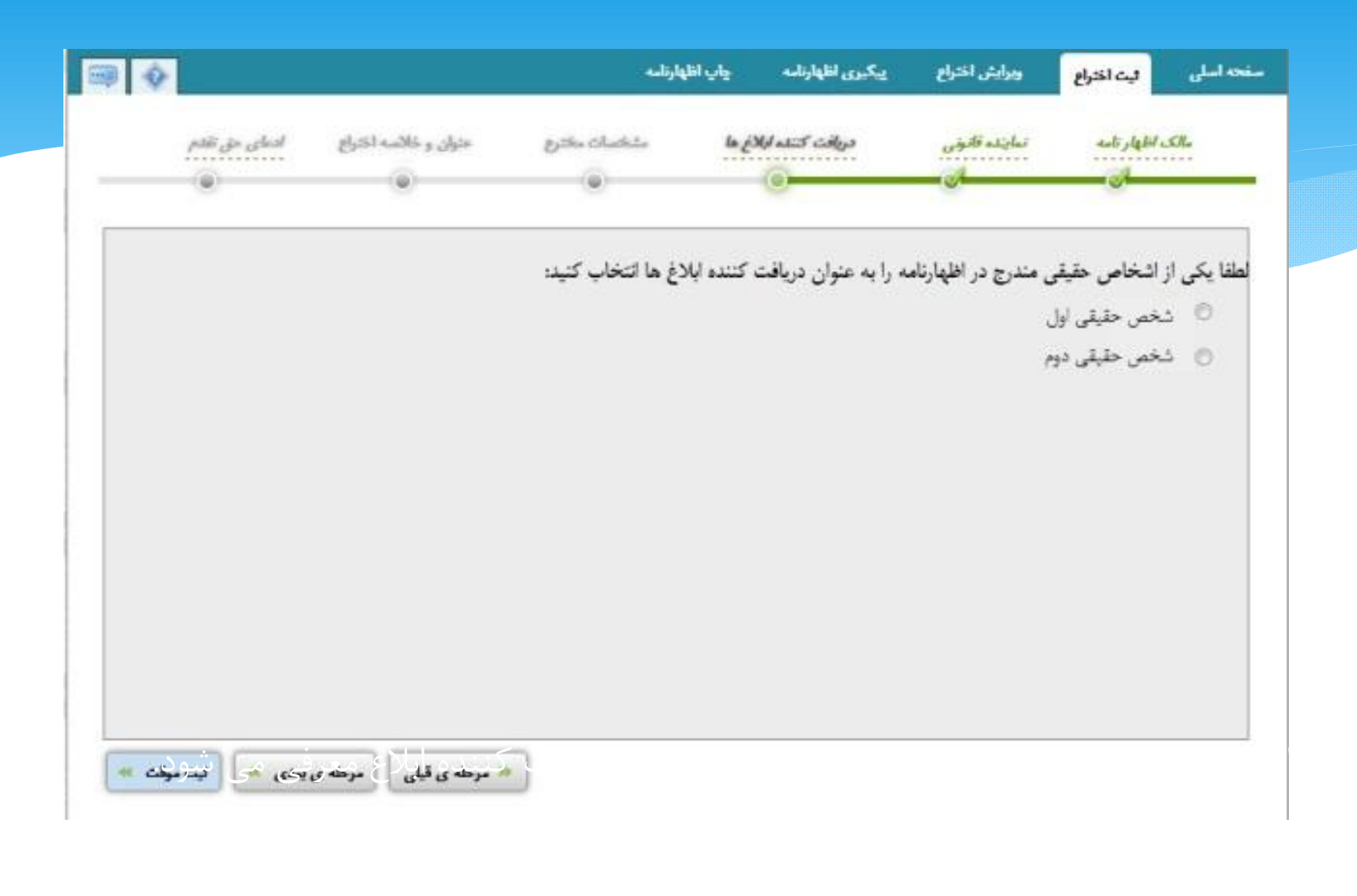

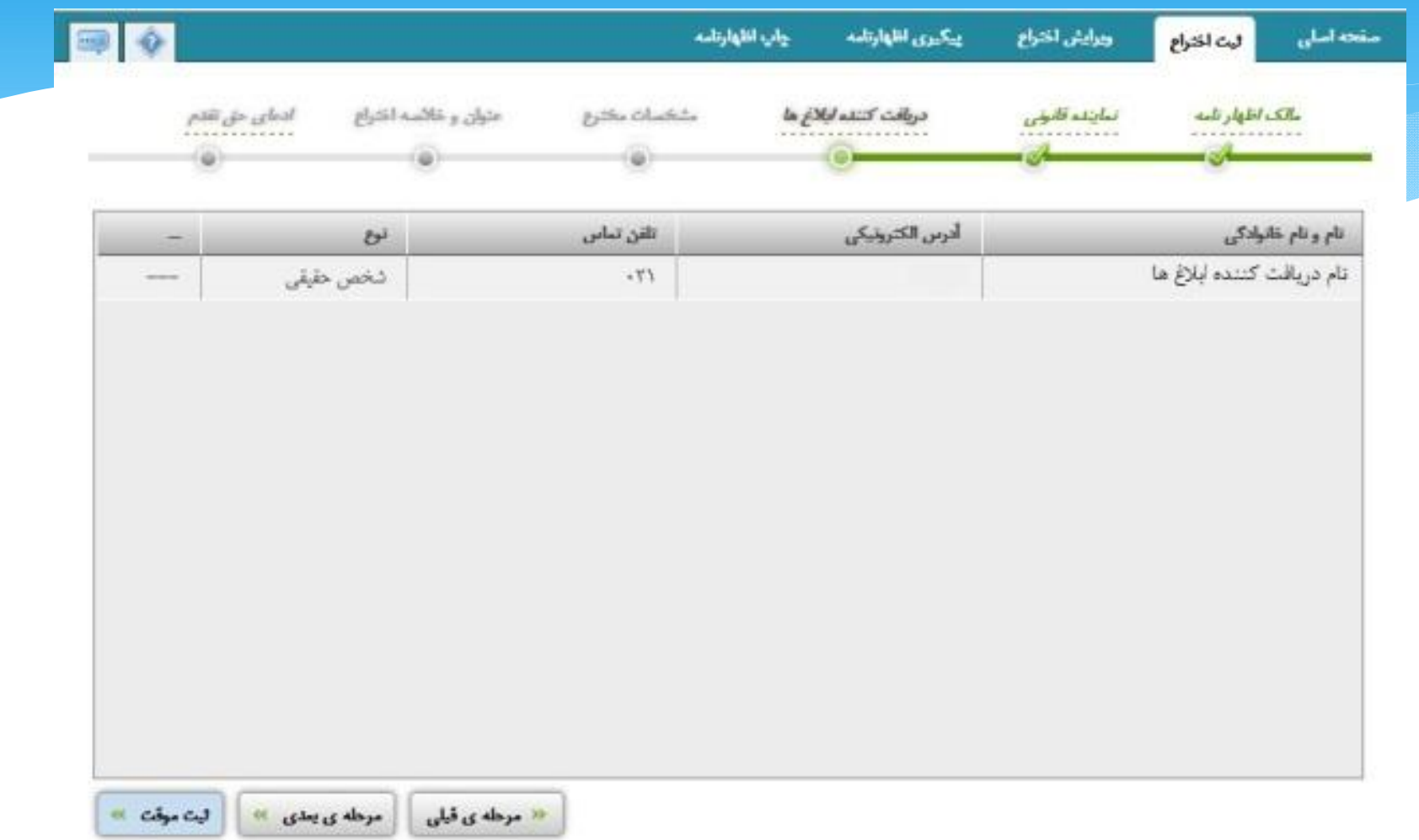

**مشخصات مخترع**

نوشتن مشخصات مخترع ضروري است مخترع الزاما باید شخصی حقیقی باشد نه کمپانی و شرکتها. **توجه :** چنانچه مخترع بخواهد نام وي در گواهینامه اختراع قید نشود، مراتب باید کتباً از سوي وي درخواست گردد.بدین منظورباید نامه عدم قید نام مخترع در گواهینامه را در ضمائم اظهار نامه پیوست نماید.

 **نکته :** مخترع باید اشخاص حقیقی باشند نه حقوقی

جهت ورود اطلاعات مشخصات مخترع باید روي دکمه کلیک نمایید.

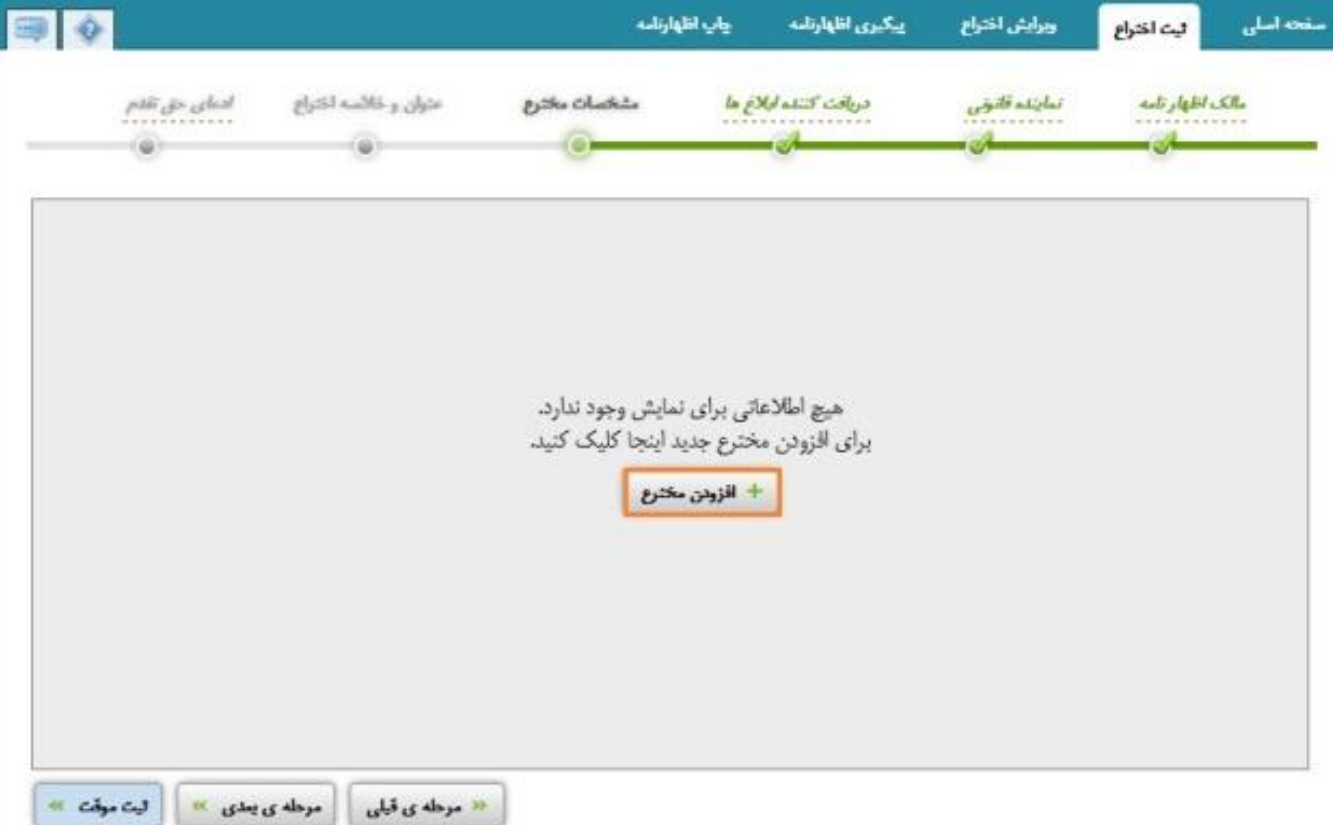

#### **با انتخاب مخترع (ایرانی) و یا (غیر ایرانی) اطلاعات خواسته شده را وارد نمائید.**

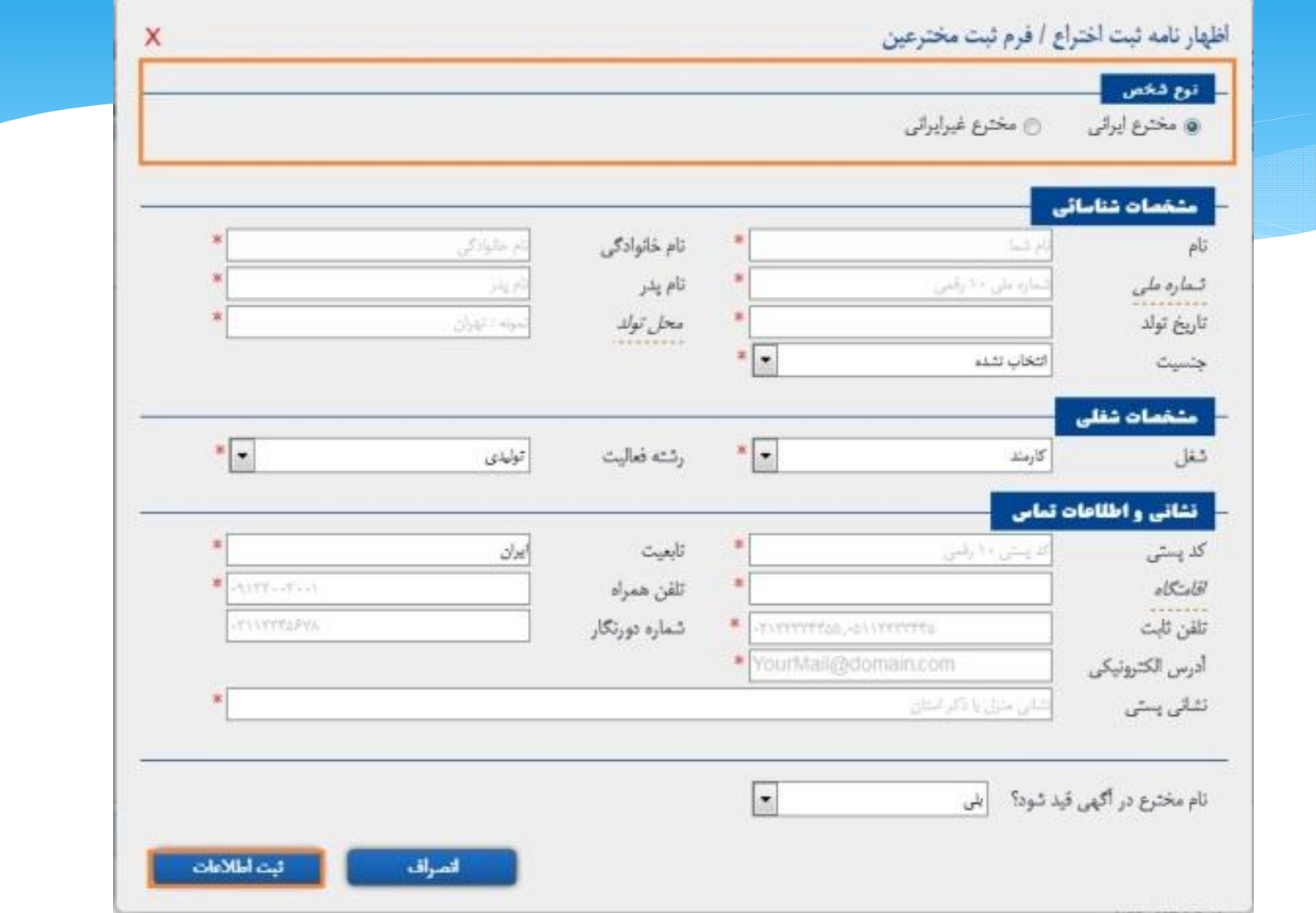

درصورتی که اظهارنامه بیش از یک مخترع داشته باشد، با زدن دکمه افزودن مخترع می توانید تعدادبیشتري مخترع یا مخترعان دیگر پس از ثبت اطلاعات اختراع اضافه نمایید. در هریک از مراحل کار چنانچه تمایل به حذف اطلاعات درج شده داشته باشید می توانید روي دکمه ضربدر کلیک نمایید.

براي ویرایش اطلاعات جاري می توانید بر روي قلم کلیک نمایید.

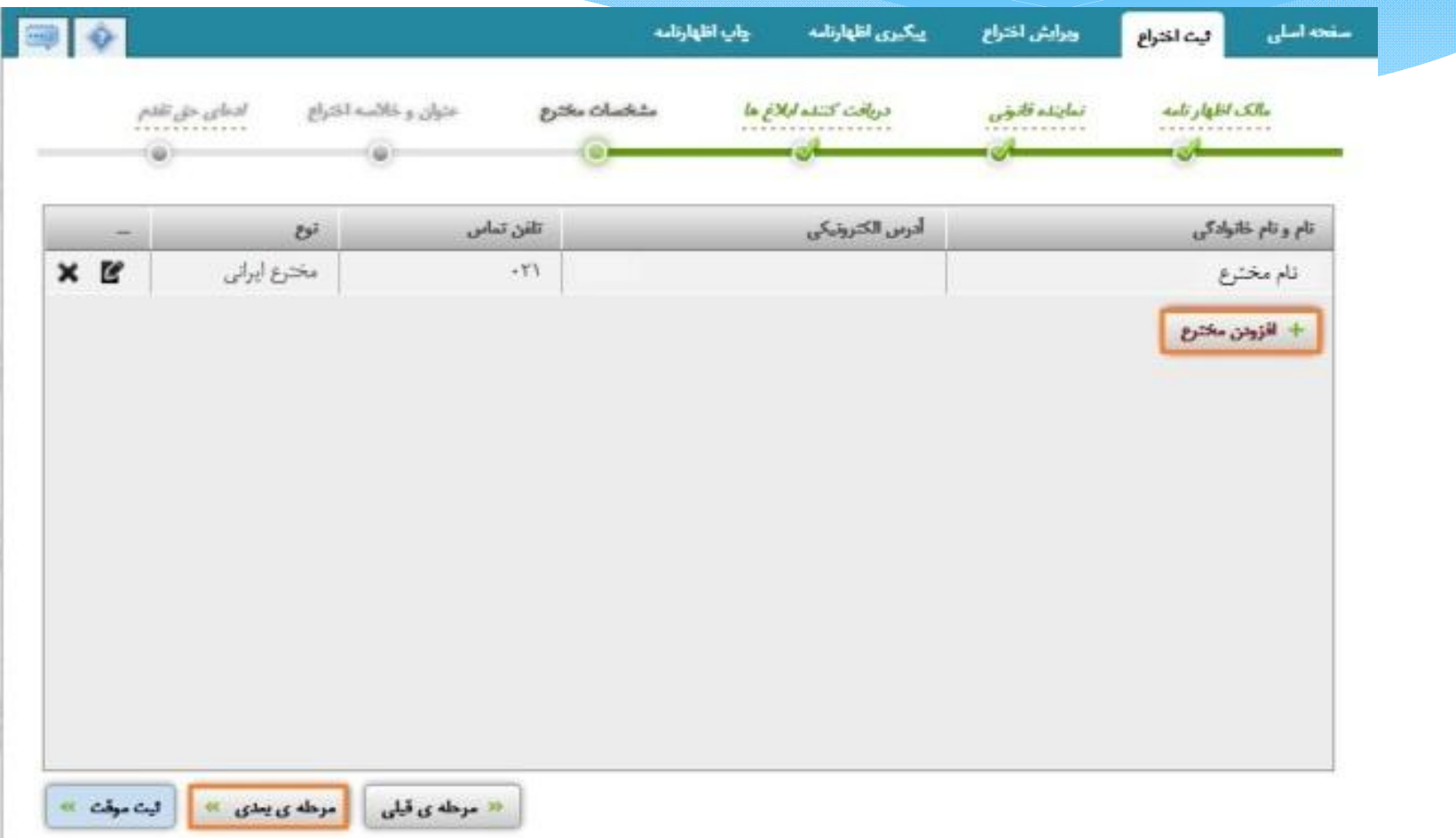

#### **عنوان و خلاصه اختراع:**

**عنوان اختراع :** در این قسمت قید عنوان اختراع الزامی است. عنوان اختراع باید به گونه اي مطرح شود که نکته نو آورانه و فن نوآورانه و برجستگی تکنیکی و مختصر و گویا باشد. **به عنوان مثال:** عنوان اختراع: پیمانه اتوماتیک

**خلاصه اختراع:** خلاصه صرفاً براي اطلاعات فنی و فاقد استفاده هاي حقوقی است. وضعیت موجود در زمینه اختراع و راه حل ارائه شده در اختراع بصورت خلاصه می بایست در این قسمت درج شود. برطبق ماده 13 آئین نامه اجرایی قانون ثبت اختراعات، طرحهاي صنعتی و علائم تجاري مصوب 1386 در خلاصه اختراع باید به شرح ذیل عمل شود:

- 1) با عنوان اختراع شروع شود.
- 2) زمینه فنی که اختراع به آن تعلق دارد را تعیین کند تا در جستجوي سوابق اخترع ادعایی مورد استفاده قرار گیرد.

3) مشکل فنی، اساس راه حل ارائه شده براي آن را و همچنین کاربرد یا کاربردهاي اصلی اختراع را بطور اجمالی روشن نماید (چونکه در توصیف اختراع این مواردباید به تفصیل بیان شود) 4) درصورت لزوم خلاصه اختراع باید مشتمل به فرمول هاي شیمیایی یا معادلات ریاضی باشد تا براساس آنها ویژگی هاي اختراع به بهترین شکل بیان شود.

5) درصورتی که براي توضیح اختراع ارجاع به نقشه ضرورت داشته باشد، پس از توضیح خلاصه هر قسمت باید نشانه هاي ارجاع دهنده به هریک از نقشه ها در داخل پرانتز ذکر گردد فلذا اگر براي بیان اجمالی اختراع مثالها یا نقشه ها مقتضی باشد باید ضمیمه شود.

6) در خلاصه اختراع بیشتر باید برجستگیهاي تکنیکی و فنی اختراع ذکر شود نه مزایا و ارزش اختراع 7) در قوانین ملی بسیاري از کشورها براي میزان وحجم مطالب خلاصه اختراع، معیار و محدودیت تعداد کلمات درنظر گرفته شده است ودر کشور ما باید این بیان بین 70 تا 200 کلمه باشد.

#### **افشاي اختراع در نمایشگاه رسمی داخلی یا بین المللی :**

چنانچه اختراع در نتیجه شرکت در یک نمایشگاه رسمی داخلی یا بین المللی افشاء شده باشد این گزینه را بلی انتخاب نمایید (بدیهی است که درصورت انتخاب این فیلد باید مدارك مربوطه (گواهی شرکت در نمایشگاه که به تایید مسئولان ذي ربط رسیده همراه با درج این مطلب که اختراع فقط در نمایشگاه مذکور به نمایش گذاشته شده است) را در بخش ضمائم پیوست نماید)

**نکته:** منظور از نمایشگاه رسمی نمایشگاهی است که توسط دولت یا ادارات ذي صلاح داخلی تشکیل میشود و یا توسط دولت یا اشخاص ذي صلاح در یک کشور عضو کنوانسیون پاریس و در سطح بین المللی برگزار میگردد.در فرض اخیر گواهی مسوولان ذي ربط نمایشگاه رسمی باید به تایید نمایندگی هاي جمهوري اسلامی ایران رسیده باشد.

 **سوءاستفاده شخص ثالث از حق متقاضی یا مالک قبلی :** چنانچه اختراع به دلیل یا در نتیجه سوء استفاده اشخاص ثالث یا ذي حق قبلی متقاضی افشا شده باشد. با انتخاب گزینه بلی آن را مشخص نمایید (بدیهی است که در صورت انتخاب این فیلد باید تمامی مدارك دال بر سوء استفاده شخص ثالث در بخش ضمائم پیوست شود.)

**آیا اختراع شما جنبه نرم افزاري دارد؟ :** در صورتیکه اختراع ، نرم افزار می باشداین گزینه را بلی انتخاب نمایید. با انتخاب این گزینه، فیلد دیگري نمایش داده می شود که باید طبقه نرم افزار را انتخاب نمائید.طبق طبقه بندي تعیین شده توسط شوراي عالی انفورماتیک نرم افزارها به سه دسته سیستمی ، کاربردي ، خدماتی تقسیم می شوند. 

#### **مرجع پیشنهادي شما براي استعلام:**

براي احراز نوع آوري اختراع باید یکی از مراجع ذي صلاح اختراع مورد نظر را از حیثیت نوع آوري (تازگی) و گام ابتکاري و کاربرد صنعتی بررسی و اعلام نظر نماید. می توانید یکی از مراکز موجود در را انتخاب لیست را انتخاب کنید. اگرمرکز مورد نظر شما در فهرست وجود نداشت گزینه " انتخاب نشده" کنید.

**در صورتی که مرجع پیشنهادي شما در فهرست فوق موجود نباشد:** نام مرجع پیشنهادي خود را در این قسمت وارد کنید. **نکته :** چنانچه از مرجع ذي صلاح جهت استعلام اطلاع کافی ندارید اطلاعات مربوط به این دو قسمت را وارد ننمایید و می توانید در مراحل بعدي پرونده مرجع ذي صلاح جهت استعلام خود را توسط لایحه (درخواست استعلام) و با پیشنهاد کارشناس پرونده انتخاب نمایید. پس ازتکمیل اطلاعات مربوط به صفحه مشخصات اختراع جهت ورود به صفحه ادعاي حق تقدم روي دکمه مرحله بعد کلیک نمایید. و این نکته لازم به ذکر این است که این اظهارنامه صرفا جنبه اعلامی دارد و نهایتا تعیین مرجع ذیصلاح بعهده کارشناس پرونده می باشد.

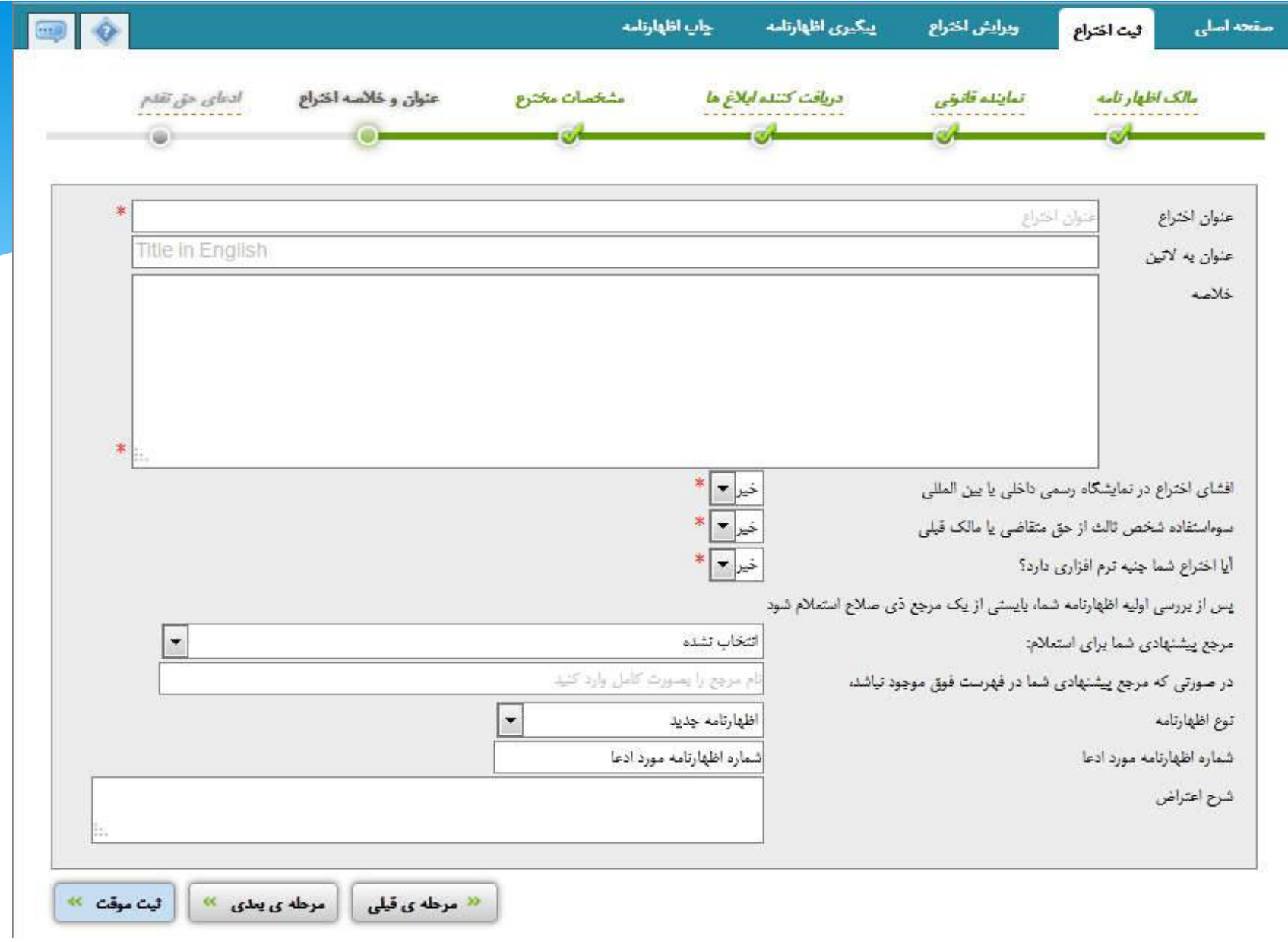

#### **ادعاي حق تقدم:** این فرم را صرفا اشخاصی که اختراع خود را در قلمرو یکی از اعضا کنوانسیون پاریس به ثبت رسانده اند، پر نمایند. بدیهی است درصورت انتخاب این بخش، باید مدارك حق تقدم در بخش ضمائم پیوست شود. (تمامی مدارك حق تقدم باید به زبان اصلی و همچنین داراي ترجمه رسمی دادگستري باشند) نکته : مدت زمان حق تقدم در ثبت اختراع، 12 ماه از تاریخ تسلیم اظهارنامه اصلی خواهد بود. در این مورد روز تسلیم جزء مدت محسوب نخواهد شد.

درصور تیکه اظهارنامه درخواستی فاقد حق تقدم بود با کلیک روی دکمه ۵ به مرحله بارگذاری ضمائم واد

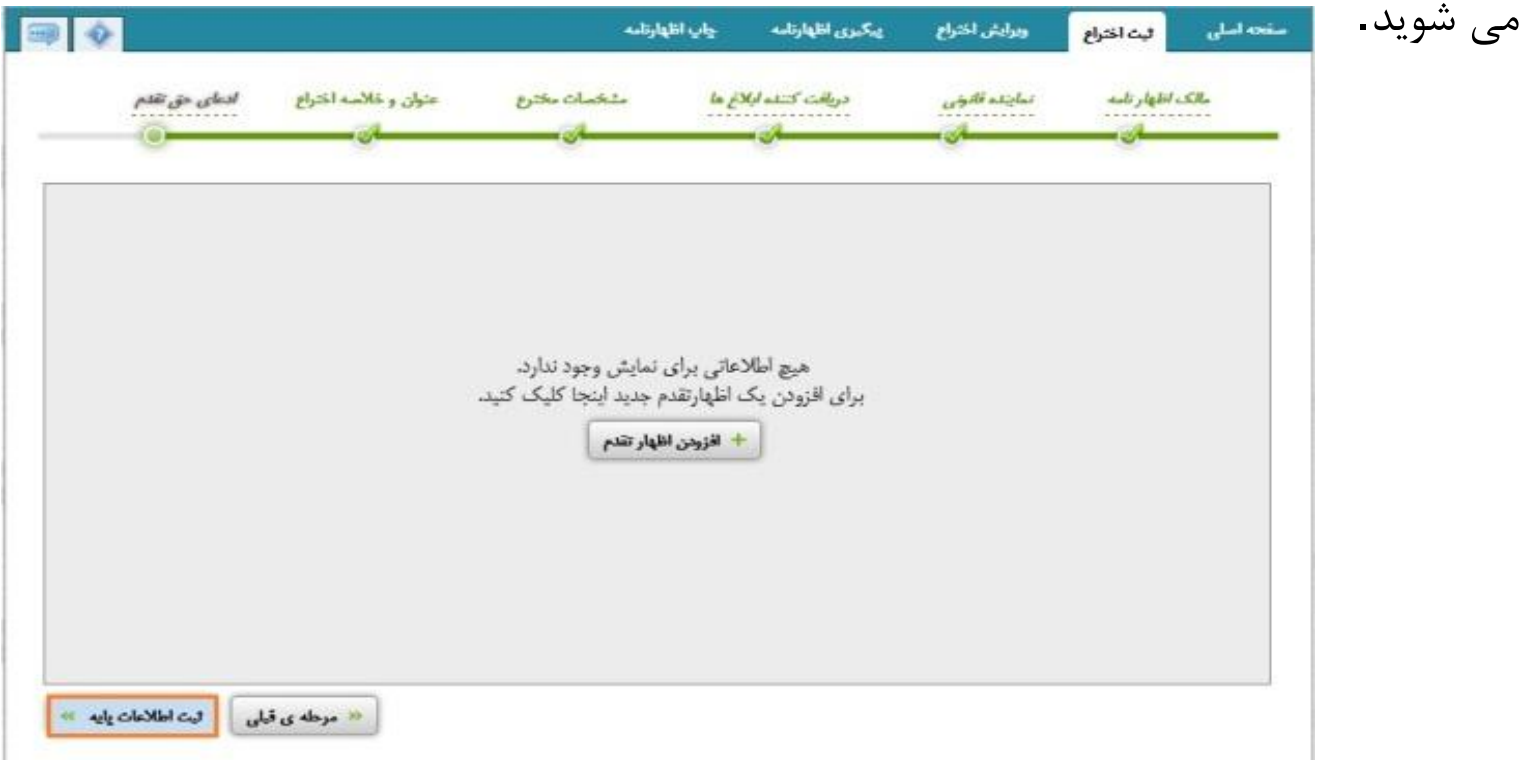

#### بارگذاری ضمائم: با انتخاب مرحله دو از مراحل چهارگانه ثبت اظهارنامه با عنوان بارگذاری ضمائم اظهارنامه، میتوانید ضمائم مورد نیاز را پیوست نمایید.

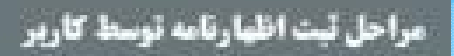

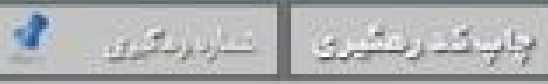

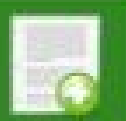

1- ورود اطلعات اقهارنامه مشخصات مالكه تمايتد قانوتى، دريافت كتنده ايلاغ سخرع سشخصات اخراع و ...

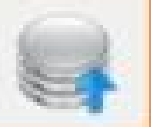

۲– بارگذاری شمانم اظهارنامه منارک شیت هویت(حقیقی/حقوقی) ، وکالتامه انعانامه، توسیف اختراع نقشه و ...

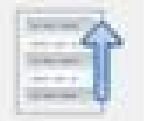

- بازبینی اطلاعات و شمادم

پرداخت هزینه و دریافت شماره اظهارتامه سرقا پس از یازینی و تالید اطلاعات و ضمائم در این یخش میسر می گردد.

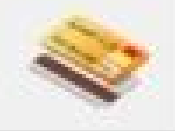

#### ۴- پرداخت مزینه و دریافت شماره اظهارنامه

پرداخت هزینه به منزله تاثید و ثبت تهائی اظهارتامه تلقی شده، و استرداد هزینه و تقییر اطلاعات و ضمائم امکان پذیر تمی باشد.

در صفحه باز شده ، به نوع فایل (پسوندهاي قابل قبول) و حجمی که سیستم قبول می کند توجه داشته باشید و بر اساس آن فایل را الصاق نمایید. جهت پیوست نمودن ضمائم ، ابتدا روي گزینه بارگزاري پیوست کلیک نمایید. از منوي باز شده ابتدا گزینه جستجو را کلیک نموده و تصویر مدرك مورد نظر را انتخاب نماییددر نهایت

بر روي گزینه ارسال پیوست کلیک نمایید.

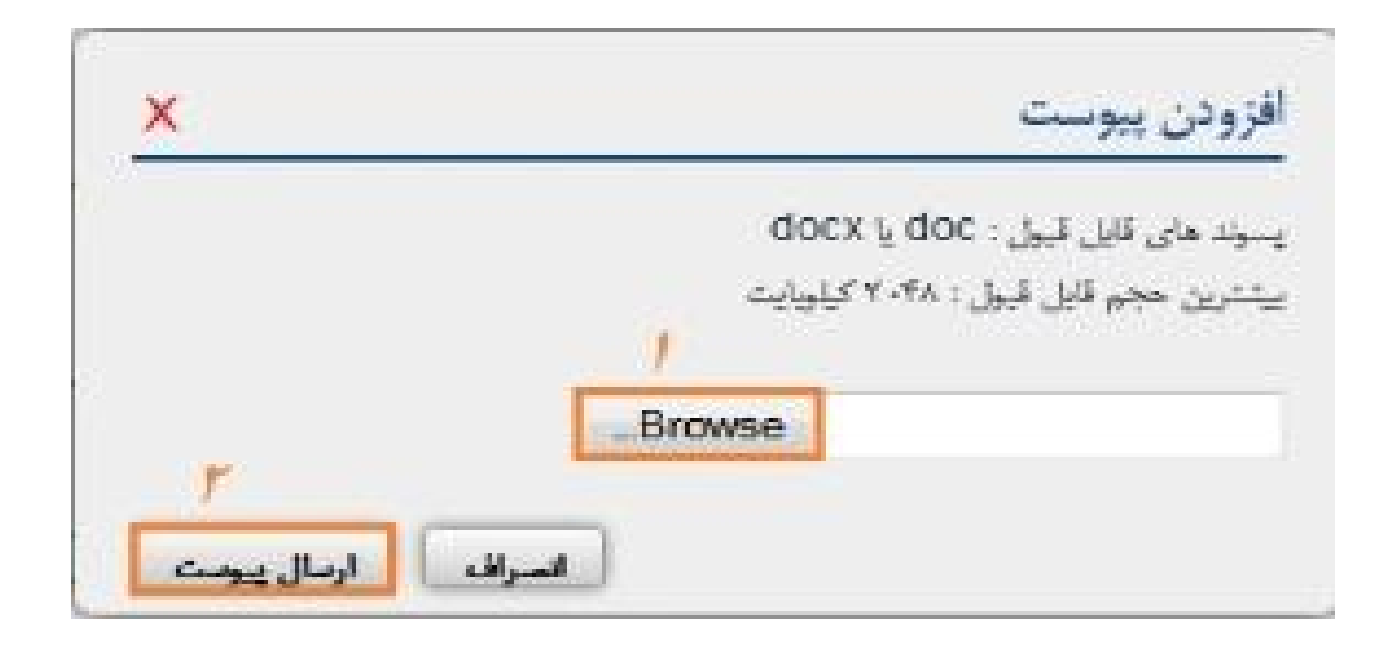

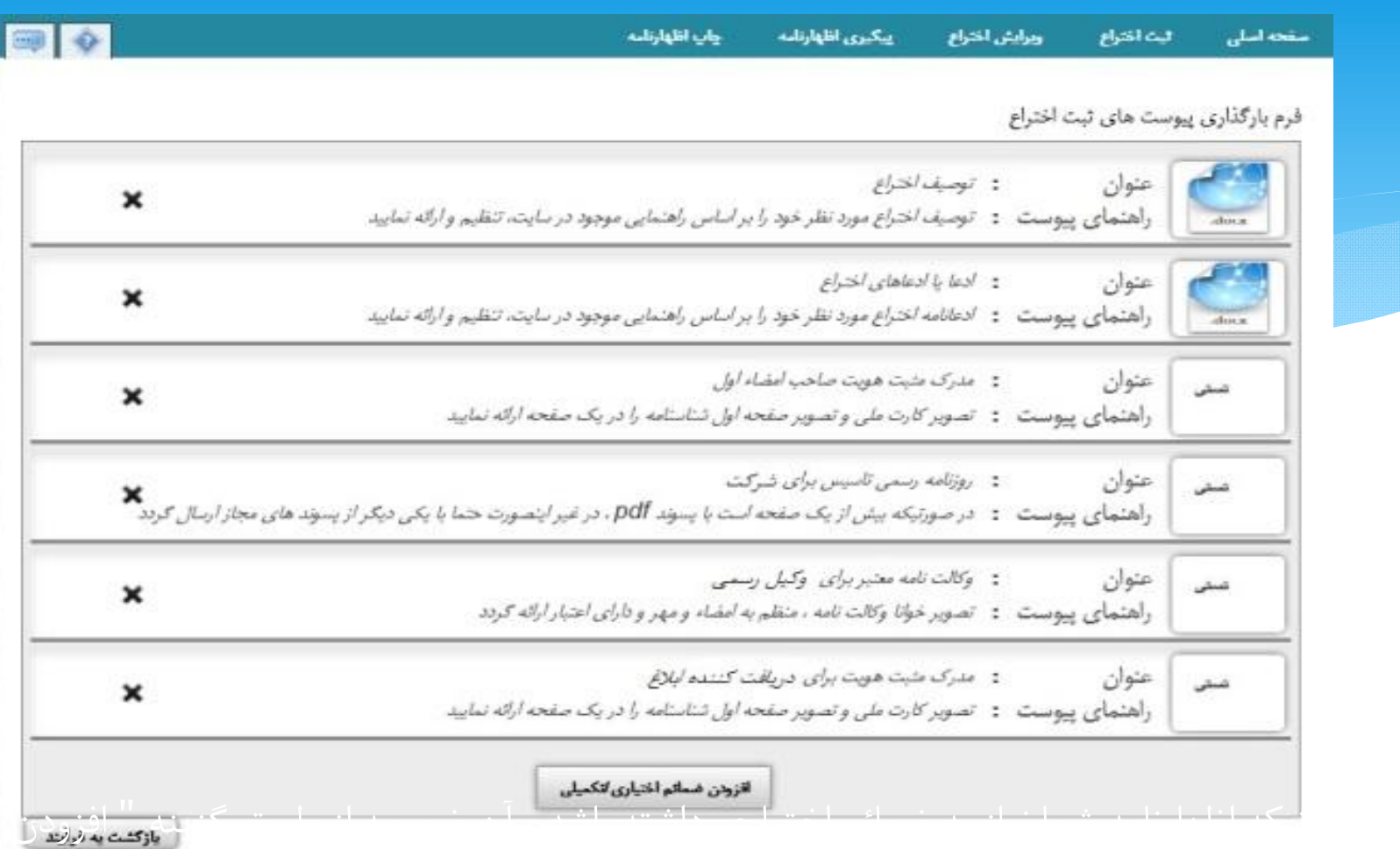

#### **بازبینی ضمائم:**

در این مرحله می توانید خلاصه اي از اطلاعاتی را وارد نموده اید. ببینید در صورت صحیح بودن تایید نمایید .با تایید شما سیستم هم تمام موارد اجباري را چک می کند و در صورتیکه موردي را وارد نکرده باشید به شما از طریق پیغام اعلام نماید، در حقیقت تا زمانیکه تمام موارد اجباري را وارد نکرده باشید مرحله 4 که مرحله پرداخت هزینه و دریافت شماره اظهارنامه می باشد ، فعال نمی شود. لطفا به شماره موبایل و ادرس الکترونیکی دقت فرمایید که اشتباه نباشند چرا که اقدامات اداره از این دو طریق نیز به شما اطلاع رسانی می شود هر چند ملاك زمان ابلاغ ، بر اساس تعهدي که در ابتداي فرآیند دادید، زمان قابل مشاهده در خلاصه پرونده می باشد.

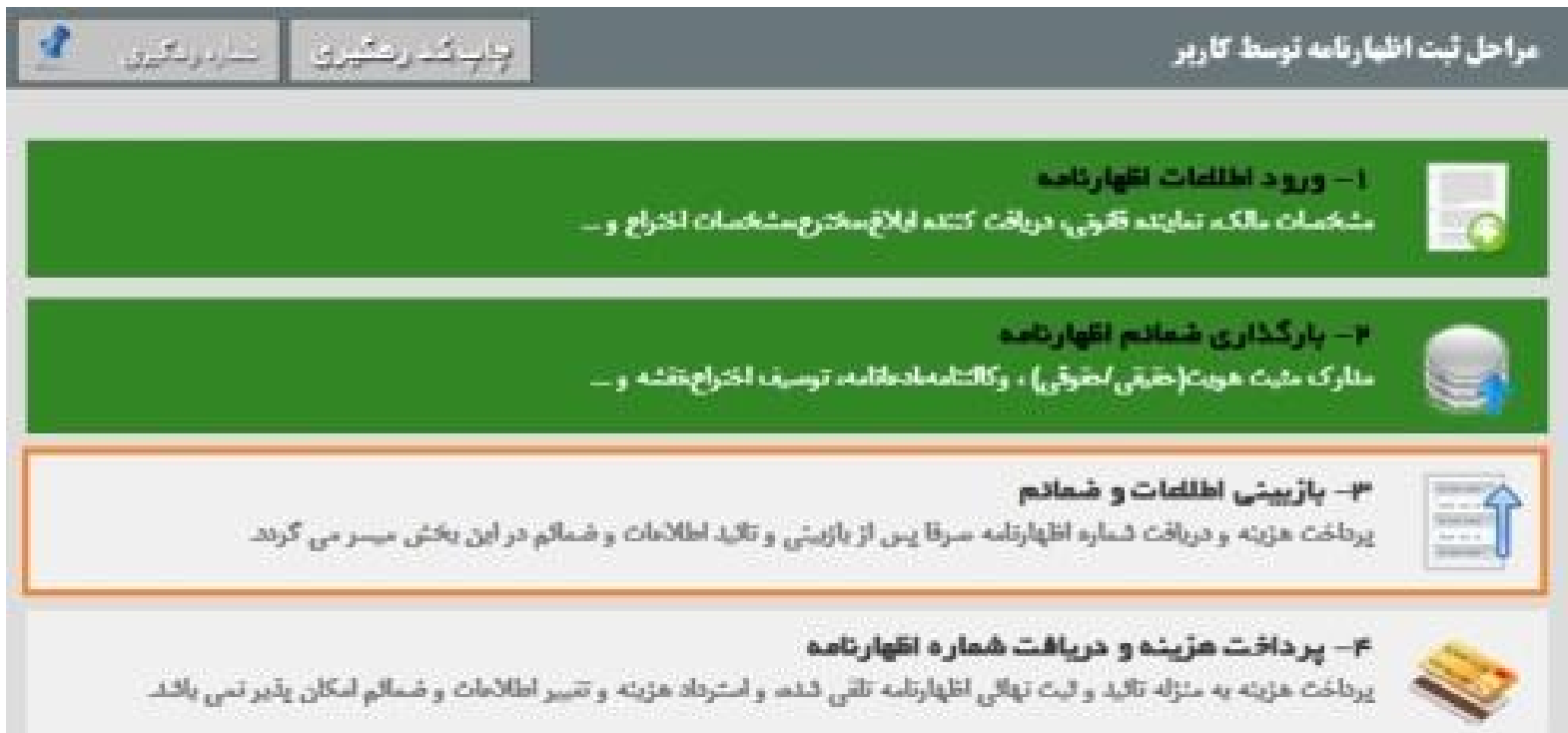

#### **مرحله سوم تائید اطلاعات مربوط به مرحله یک و دو می باشد که بصورت خلاصه نمایش داده می شود .**

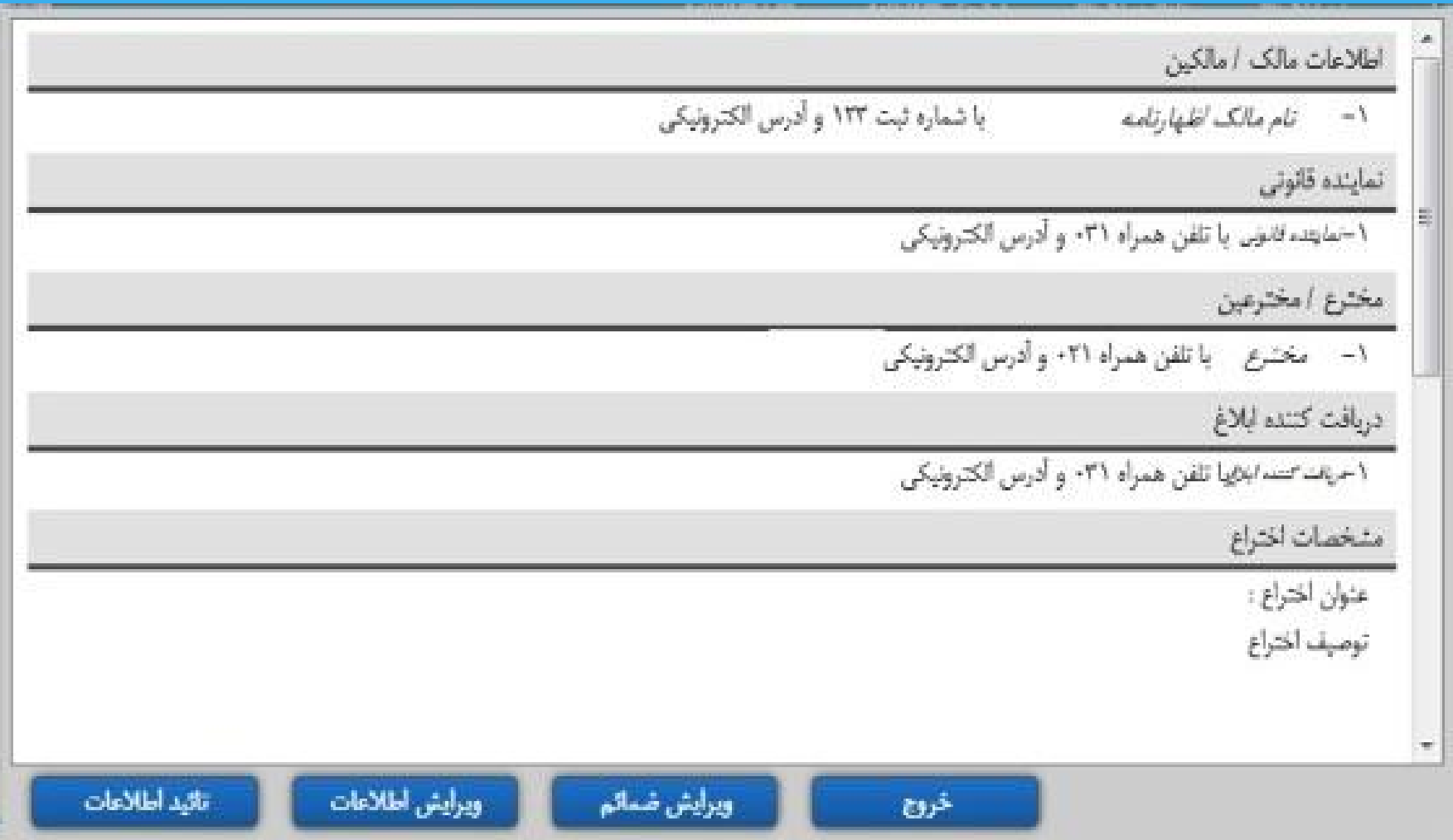

**با کلیک بر روي گزینه تأیید اطلاعات به مرحله بعد می روید. پس از تایید اطلاعات ممکن است پیام سیستم به شما نشان داده شود با توجه به نوع پیام ها** 

**نسبت به رفع آن از طریق ویرایش اطلاعات یا ویرایش ضمائم اقدام نمایید.**

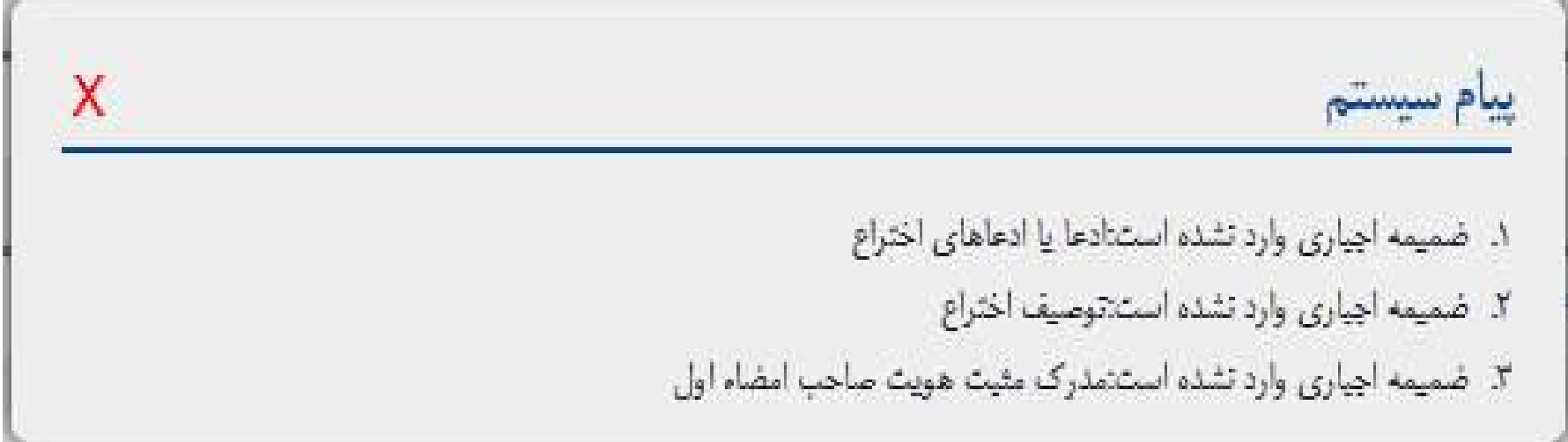

## **پرداخت هزینه و دریافت شماره اظهارنامه:**

## **پرداخت هزینه :**

- همه هزینه ها براي مالکین ایرانی بصورت اینترنتی (در مراحل ثبت اظهارنامه و یا ثبت درخواست) بصورت برخط(آنلاین) دریافت میگردد اما مالکین غیر ایرانی باید معادل ارزي کلیه هزینه ها و تعرفه هاي ثبتی علامت بر مبناي فرانک سوئیس ،را به شماره حساب ارزي 2103310000042 نزد بانک ملی- شعبه برج آرمیتا کد 1033به نام خدمات ثبتی اداره کل مالکیت صنعتی واریز و تصویر فیش را در مراحل ثبت اظهارنامه و یا درخواست ارسال فرمایند ، بر اساس اطلاعاتی که وارد نموده اید سیستم بصورت هوشمند تشخیص می دهد که این صفحه را به درگاه بانک ملی متصل نمایید یا اینکه از شما تصویر فیش دریافت نماید.
	- **تذکر بسیار مهم براي متقاضیان غیر ایرانی:**
- طبق بند هشت ماده 111 و بند 5 ماده 114 پرداخت حق ثبت اظهارنامه اجباري است لذا در صورتی که مشخصات مربوط به فیش هزینه واریزي اشتباه درج گردد و یا فیش ارائه نگردد اظهارنامه فاقد اعتبار بوده و هیچگونه حقی براي متقاضی ایجاد نخواهد کرد.
	- امکان پرداخت توسط تمامی کارتهاي بانکی عضو شبکه شتاب وجود دارد.
		- \* پیشنهاد می گردد از کارت بانک ملی استفاده گردد.\*

#### مراحل ثبث اظهارتامه توسط كأربر وابتشاركين المسترو 1 - ورود اطلاعات انتهارنامه مشخصات مالكه تمايته فالوتى، دريافت كتند ايلاغ مخترع مشخصات اختراع و ... ۷ – بارگذاری شمانم اظهارنامه منارک مثبت هویت(حقیقی/حقوقی) ، وکالتامه انعانامه، توسیف اخراع نقله و ... ۳- بازبینی اطلاعات و ضمانم **پردلخت هزینه و دریافت شماره اظهارتامه سرفا پس از یازبینی و تالید اطلاعات و ضمالم در این یخش میسرمی گردد**. ۴- پرداخت هزینه و دریافت شماره اظهارنامه يرطخت هزينه به منزله تائيد و ليث تهائي اظهارتاسه تلقي شده، و استرداد هزينه و تقيير اطلاعات و ضمائم اسكان يذير تمي باشد.

#### **با کلیک بر روي مرحله چهارم صفحه زیر براي شما نمایش داده می شود هزینه توسط سیستم محاسبه می شود.**

**توجه: امکان پرداخت توسط تمامی کارتهاي بانکی عضو شبکه شتاب وجود دارد**

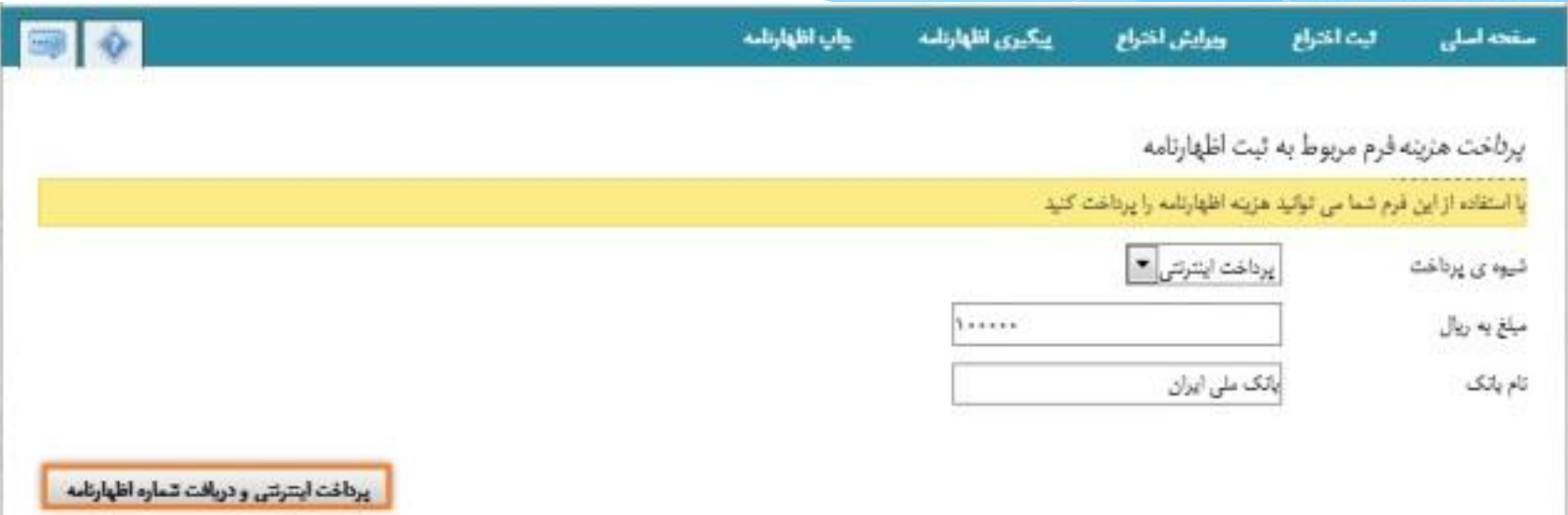
## **با کلیک بر روي گزینه پرداخت اینترنتی و دریافت شماره اظهارنامه به مرحله بعد وارد می شوید:**

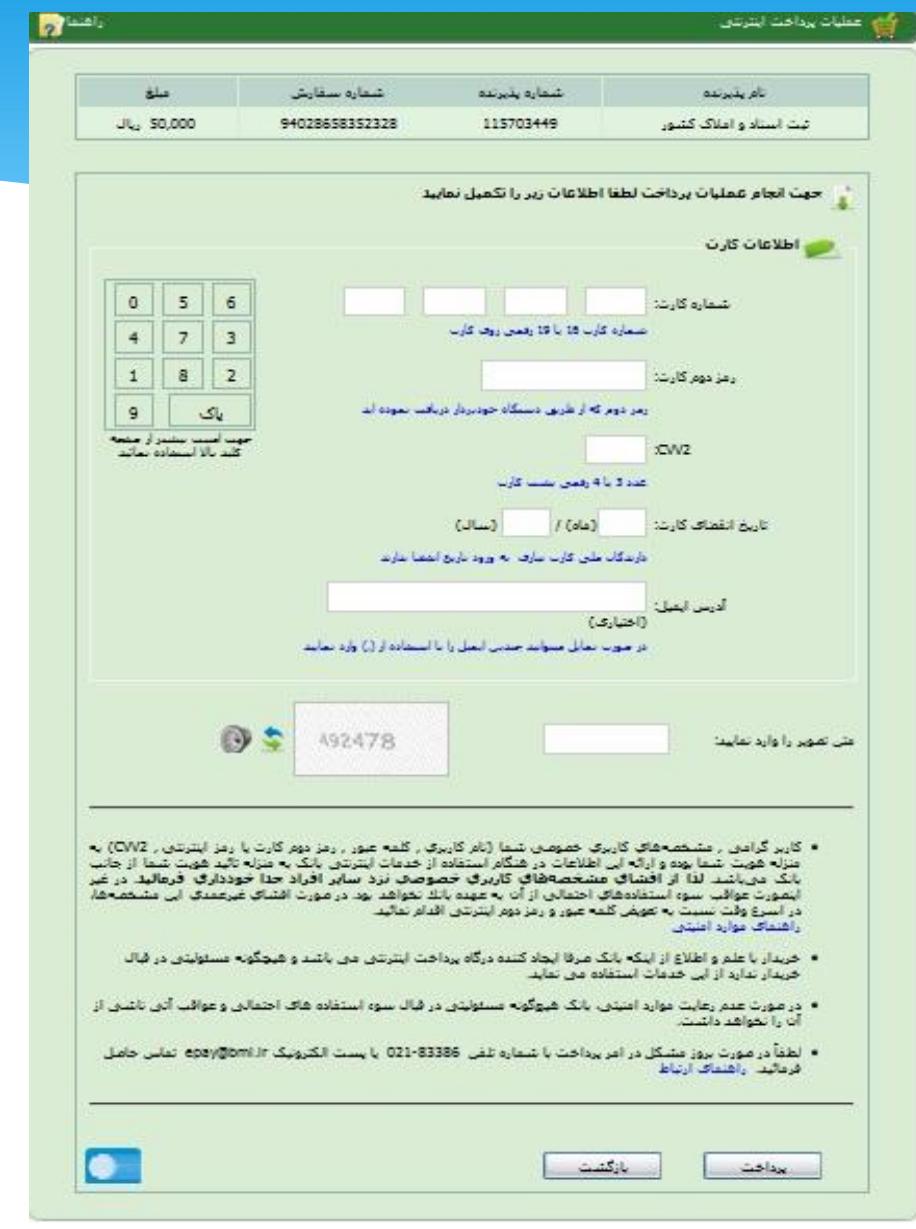

## **پیگیري اظهارنامه:**

براي مشاهده آخرین وضعیت پرونده اقدامات انجام شده از سوي اداره می توانید از این گزینه استفاده نمایید بدیهی است در صورتیکه از سوي اداره بابت نامه ارسال شده از سوي شما پیغامی در نظر گرفته شده باشد در ذیل نامه ارسال شده از سوي شما پیغام اداره قابل رویت است.

خدمات الکترونیکی اداره ثبت اختراعات () پیگیری اظهارنامه و خلاصهپرونده اختراع و یا ۲)از منوی سمت چپ صفحه اصلی سایت

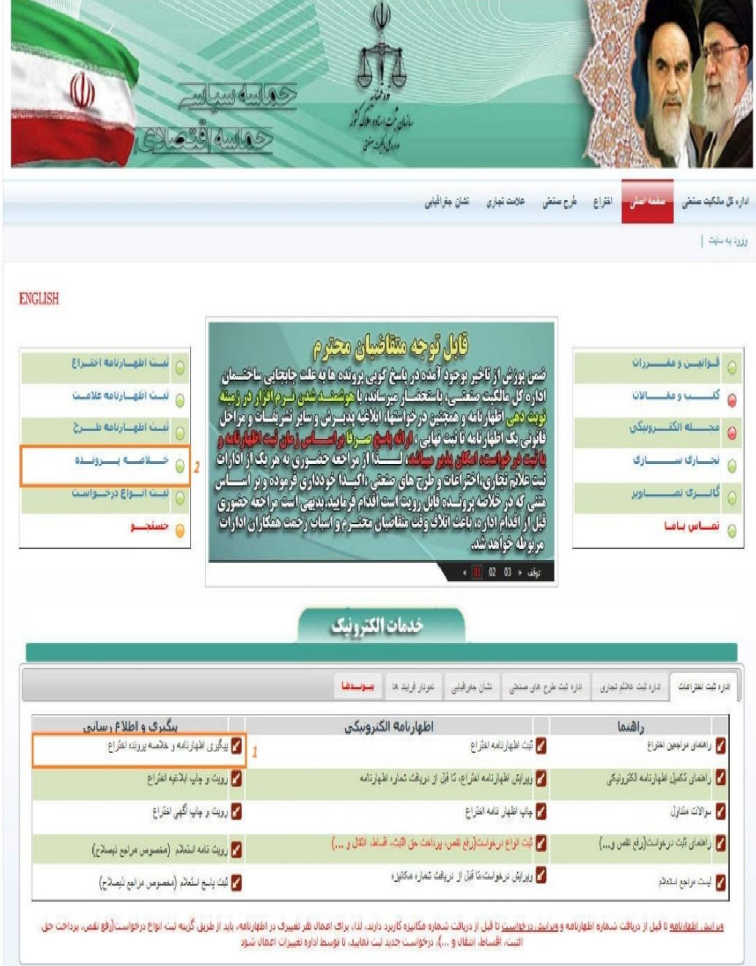

## **نحوه ثبت اینترنتی انواع درخواست(رفع نقص،پرداخت حق الثبت ،تمدید،انتقال و...)**

**نحوه ثبت انواع درخواست اینترنتی اختراع:**

- **توجه بسیار مهم: دریافت شماره مکانیزه با فرمت - - - - - - 50640003 - 139 به معناي ثبت درخواست می باشد**
	- iripo.ssaa.ir آدرس به مراجعه
- ) 1خدمات الکترونیکی خدمات الکترونیکی 2)اداره ثبت اختراعات 3)ثبت انواع درخواست(رفع نقص،پرداخت حق الثبت،اقساط،انتقال، و ...)
	- و یا 4) از منوي سمت چپ صفحه اصلی سایت

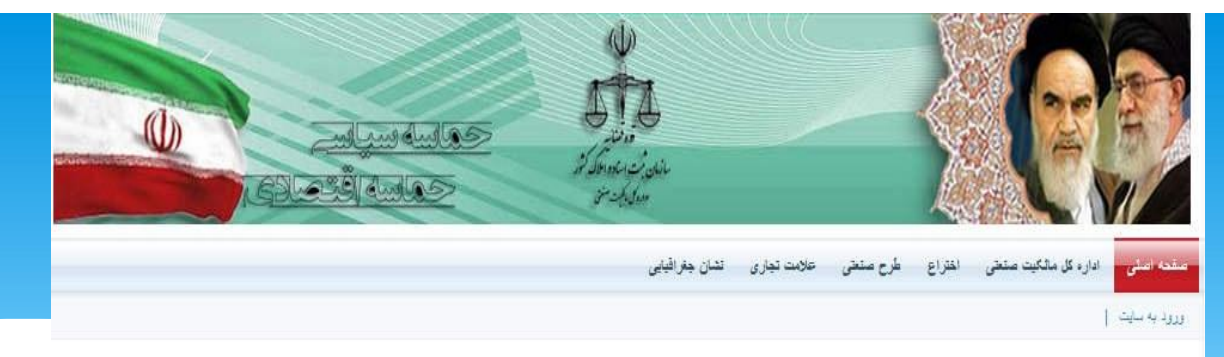

**ENGLISH** 

نشاني: اليان الله خليني (رد) خيابان خيام اخيابان فياض بخش، جنب ساختمان شعاره يک سازمان ثبت استاد و اللاک کشور، ساختمان قديم بانک الت

#### نحوه دريافت رمز ثست اظهيبارتامه اختبراع قنوانيسن ومقلب برزات الزودي عدد ١ به ابتداي شماره اظهارنامه و ارسال به ٧٧٩١ - صدا ور أثبت اظهنارنامه علاميت **MFW-if-connection** مجــــــله الكنـــــروتيكي ثبيت اظهيارتامه طبيرج  $\Omega$ نحوه تغسيسر رمز @ تجــــاری ســـــــــازی واختلاصته بسنروتنده الزودي عدد ؟ به ابتداي شماره اظهار نامه و ارسال به ٧٧٩١ مصرا گانسری تمسسساویر تبليت السواع درخليواسيت WWO-Hookaaaaaaa تماس یا مسا  $\mathcal{L}$  and « 01 02 03 0 05 × 05 خدمات الكترونيك داره ثبت علائم تجاري | داره ثبت طرح هاي صنعتي | نشان جنرافيايي | نمودار فرايند ها | <mark>بيسونسدها</mark> PCT اداره ثبت اختراعات بیگیرې و اطلاع رساني اظهارنامه الكترونيكي اهتما مح بيگيري اظهارنامه و خلاصه برونده اختراع 7 ألبت اظهار نامه اختراع المحمد المنعاي مراجعين اختراع 7 رويت و جاب ابلاغيه اختراع مح ويرايش اظهارتامه اختراع، تا قبل از دريافت شماره اظهارنامه مح راهنداي تكفيل اظهارنامه الكثرونيكي <mark>مم</mark> رویت و چاپ آگهی اختراع 7 جاب اظهار نامه اختراع <mark>می</mark> سوالات متداول في لَبت الواع درخواست(رفع نقص، يوداخت حق اللَّيت، اقساط، انتقال و ...) مح راهمای تبت انواع درخواست(رفع نقص و...) 7] رويت نامه استعلام (منصوص مراجع نيصلاح) <mark>/ ویرایش انواع درخواست،نا قبل از دریافت شماره مکانیزه</mark> مِ لَيْتَ بِاسْعَ اسْتَعَلَّمَ (مَفْصُوص مَرَاجِعِ نَيْصَلَّاحِ) مح ليمت مراجع استعلام ویرایش اظهارتاهه تا قبل از دریافت شماره اظهارنامه و <u>ویرایش درخواست</u> تا قبل از دریافت شماره مکانرد دارند، لذا، برای اعمال هر تغییری در اظهارنامه، باید از طریق گزینه ثبت انواع درخواست(رفع نقص، برداخت حق الثبت، اقساط، انتقال و …)، درخواست جديد ثبت نماييد، تا توسط اداره تغييرات اعمال شود صقحه اصلى [ [ [ اداره كل مالكيت صنعتى [ [ انقراع ] [ طرح صنعتى [ ] [ تشان جغرافيايي

**وارد نمودن شماره اظهارنامه و رمز شخصی ، سپس انتخاب دکمه ثبت درخواست .**

شماره اظهارنامه (برای اطلاع از نحوه دریافت رمز، از طریق یکی از شماره همراه های اعلام شده به اداره عالکیت صنعتی۔ به شماره 201212 پیامک خالبی بفرستید) رمز شخصی بازيابي تتبجه

**نکته :** شماره اظهارنامه در هنگام ثبت اظهارنامه براي شما پیامک شده است ، همچنین در صفحه آخر نسخه چاپی اظهارنامه نیز موجود می باشد.ساختار شماره اظهارنامه بصورت زیر می باشد : (- - - - - -  $(149 - 0.14)$ **نکته :**در صورت عدم دریافت رمز شخصی ،براي دریافت آن، از طریق تلفن همراهی که در اظهارنامه ثبت نموده اید، شماره اظهارنامه را به همراه عدد 1 در ابتداي آن، به شماره ،201212 پیامک نمایید . **مثال :** اگر شماره اظهارنامه شما 13915014000317001 می باشد شماره **1**13915014000317001 را پیامک نمائید. **نکته :** در صورتیکه اظهارنامه ي خود را به صورت اینترنتی ثبت ننموده ایدجهت دریافت شماره اظهارنامه و

رمز به اداره مراجعه نمایید. در صفحه باز شده ابتدا اطلاعاتی مانند ، ارائه کننده درخواست و عنوان پرونده راچک نمایید.

FO

#### فرم ثبت درخواست جديد

مقعه آملي

#### شما می توانید یک درخواست جدید برای اظهارنامه خود ثبت کنید.

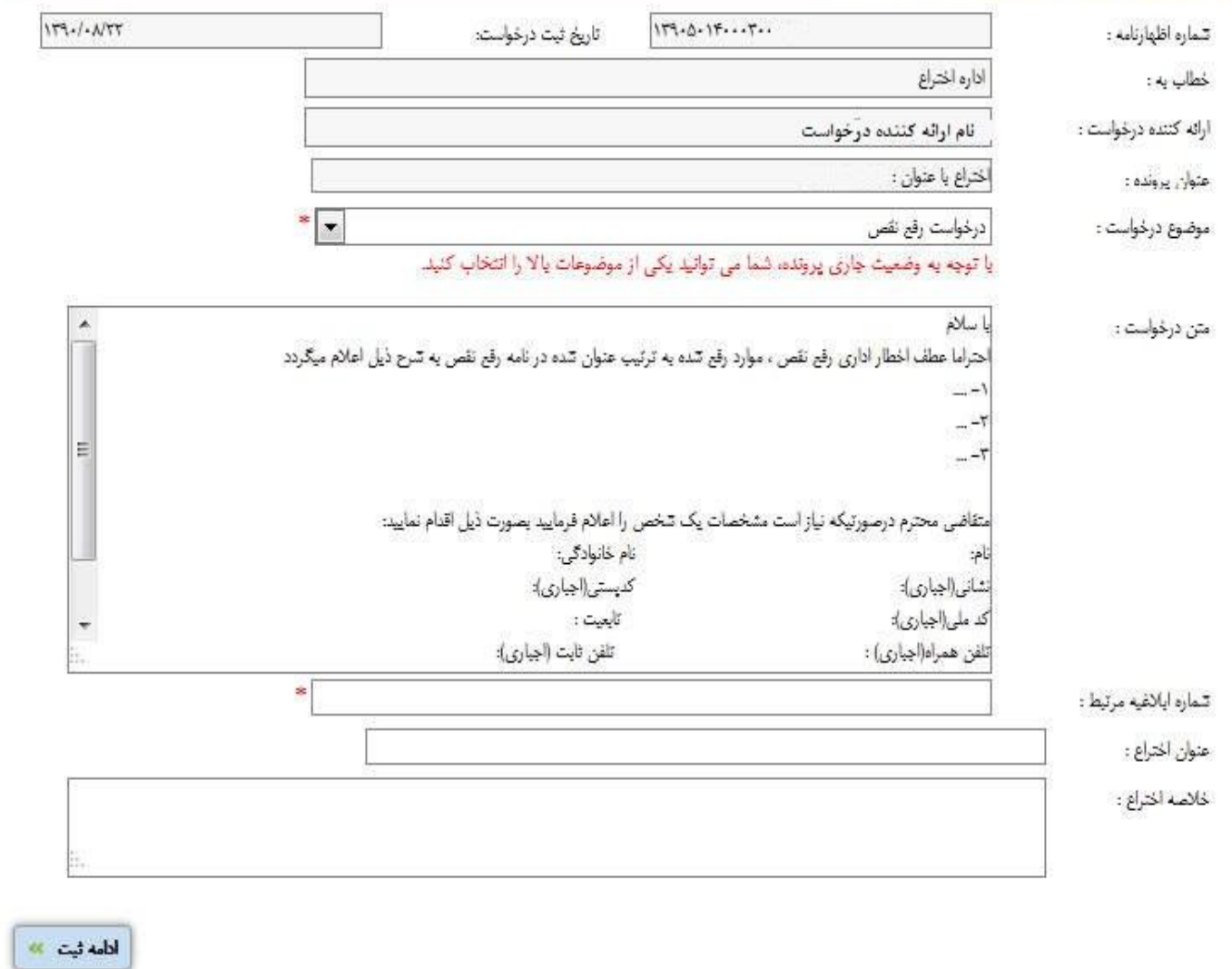

**موضوع درخواست به عنوان مثال در صورتی که می خواهید درخواست رفع نقص ثبت نمایید: موضوع درخواست را درخواست رفع نقص انتخاب فرمایید. نکته : با توجه به وضعیت جاري پرونده ، صرفا تمام درخواست هایی که دراین وضعیت قابل ثبت هستند ،قابل مشاهده می باشند.**ا مقعه امان المع <mark>فيت درخواست ا</mark> ۔<br>ویرایش درخواست **DO** 

#### فرم ثبت درخواست جدید

#### شما می توانید یک درخواست جدید برای اظهارنامه خود ثبت کنید.

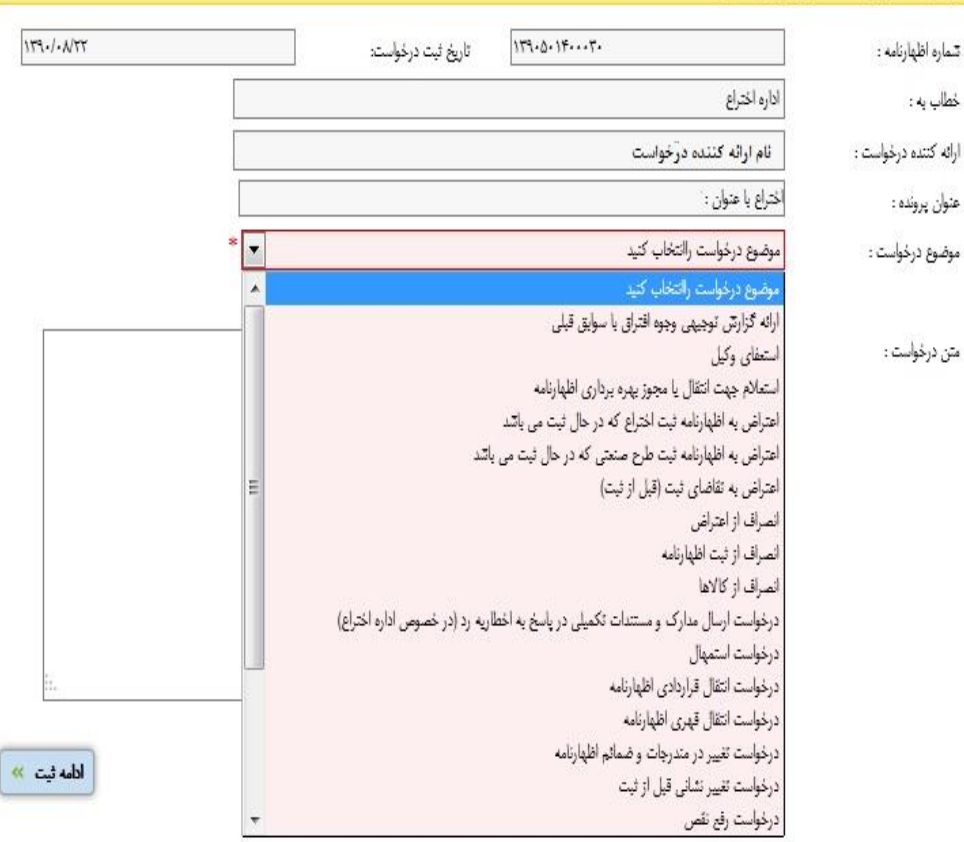

**متن درخواست:** نامه اي است خطاب به اداره ثبت اختراعات که در آن درخواست خود را شرح می دهید. به عنوان مثال : در متن درخواست جهت رفع نقص ، پاسخ تمام موارد را به ترتیب اعلام شده در ابلاغیه رفع نقص تایپ نمایید.

**شماره ابلاغیه مرتبط:** چنانچه درخواست مورد نظر را جهت پاسخگویی به ابلاغیه صادر شده از سوي اداره می خواهید ثبت نمایید شماره ابلاغیه مربوطه را در این فیلد درج نمایید.به عنوان مثال: شماره نامه رفع نقصی است که اداره صادر نموده است.درج این شماره اجباریاست.

**نکته :** در صورتی که شماره ابلاغیه را فراموش کرده اید می توانید در خلاصه پرونده مشاهده نمایید.براي ورود به بخش خلاصه پرونده از گزینه "پیگیري اظهارنامه و خلاصه پرونده اختراع "استفاده نمایید.شایان ذکر است در این بخش با کلیک بر روي شماره ابلاغیه متن آن نیز قابل رویت است.

**نکته :** با توجه به نوع درخواست ممکن است فیلد هاي دیگري نیز نمایش داده شود که در صورت لزوم می بایست اطلاعات خواسته شده در آنها درج گردد. به عنوان مثال با انتخاب درخواست رفع نقص فیلدهاي عنوان اختراع و توصیف اختراع نمایش داده می شود. در صورتیکه که در ابلاغیه رفع نقص ، نقص عنوان یا خلاصه اعلام شده باشد می بایست عنوان تصحیح شده یا خلاصه ختراع تصحیح شده را در این فیلدها تایپ نمایید.

بعداز تکمیل اطلاعات این فرم بر روي دکمه "ادامه ثبت "کلیک نمایید. با این کار کد رهگیري در قسمت بالاي فرم نمایش داده میشود. جهت رویت کد رهگیري اشاره گر ماوس را بر روي عبارت اطلاعات ورود (روبروي عبارت "مراحل ثبت درخواست توسط کاربر") نگاه داشته و کد رهگیري را یادداشت نمایید.در صورتیکه تمایل به ادامه ثبت درخواست در زمانی دیگري دارید می توانید کدرهگیري را یادداشت نموده و ادامه مراحل را بعداً تکمیل فرمایید. جهت ادامه مراحل می توانید از گزینه ویرایش انواع درخواست، تا قبل از دریافت شماره مکانیزه، (در صفحه اصلی سایت) اقدام نمایید.

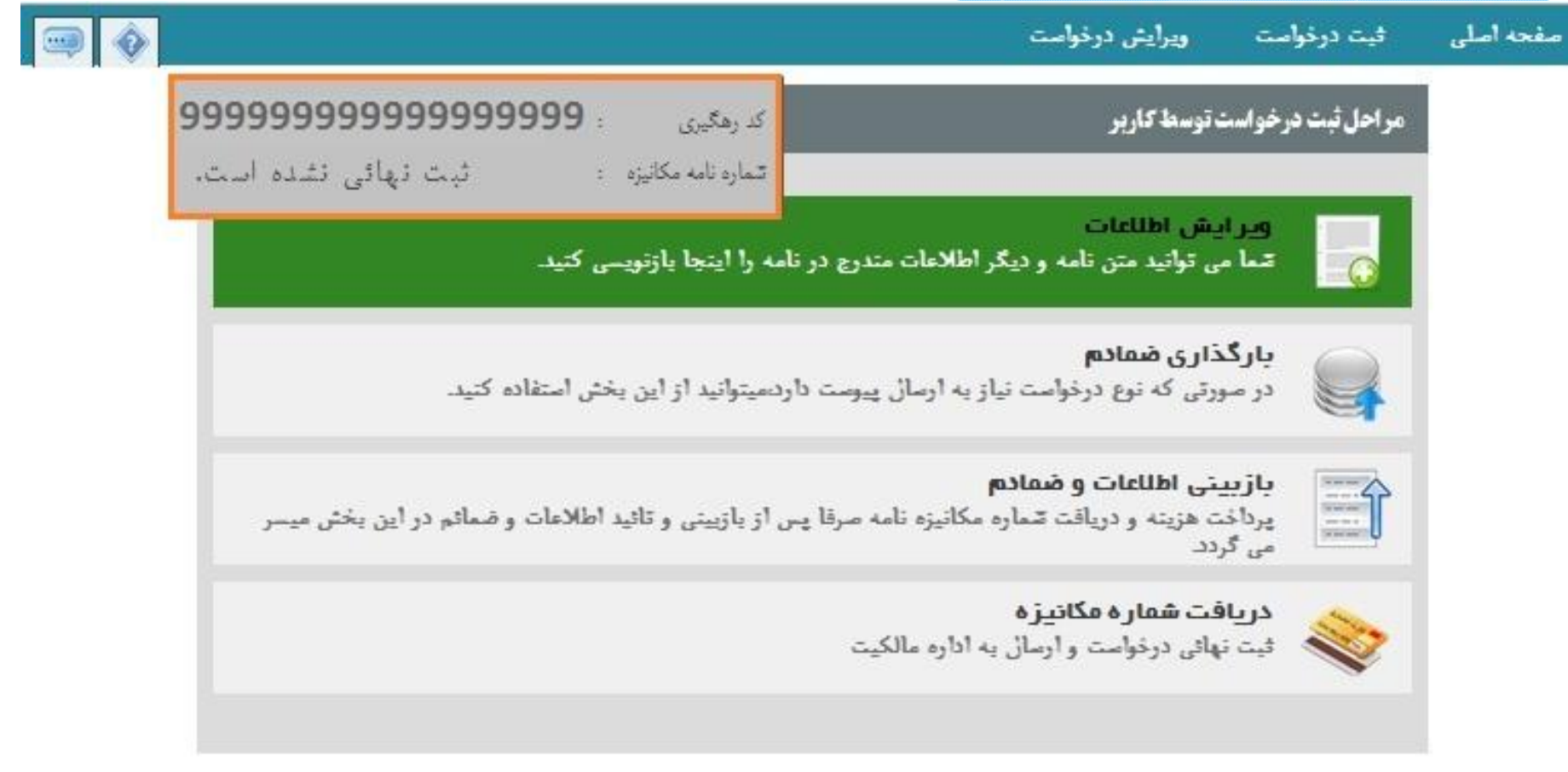

در صورتیکه موضوع درخواست انتخاب شده، نیاز به ارسال مدارك داشته باشد مرحله بارگذاري ضمائم را مشاهده می نمایید.در این صورت مراحل ثبت درخواست ۴ مورد می باشد( ۱– ویرایش اطلاعات ۲– بارگذاری ضمائم ٣- بازبینی اطلاعات وضمائم ۴- پرداخت هزینه و دریافت شماره مکانیزه )در غیر این صورت مراحل ۳ مورد می باشد ( ۱– ویرایش اطلاعات ۲– بازبینی اطلاعات ۳– پرداخت هزینه و دریافت شماره مکانیزه )

**نکته :** در صورتی که ثبت درخواست هزینه اي نداشته باشد به جاي گزینه "پرداخت هزینه و دریافت شماره مکانیزه"، گزینه "دریافت شماره مکانیزه" نمایش داده می شود . **نکته :**جهت پیوست نمودن مدارك -1: بارگذاري ضمائم را کلیک نمایید. -2 گزینه افزودن پیوست را کلیک نمایید . 3 - نوع ضمیمه را با توجه مدرك انتخاب نمایید-4. گزینه انتخاب فایل را کلیک کرده و تصویر مدرك را باز نمایید-5.ثبت پیوست ها را انتخاب نمایید

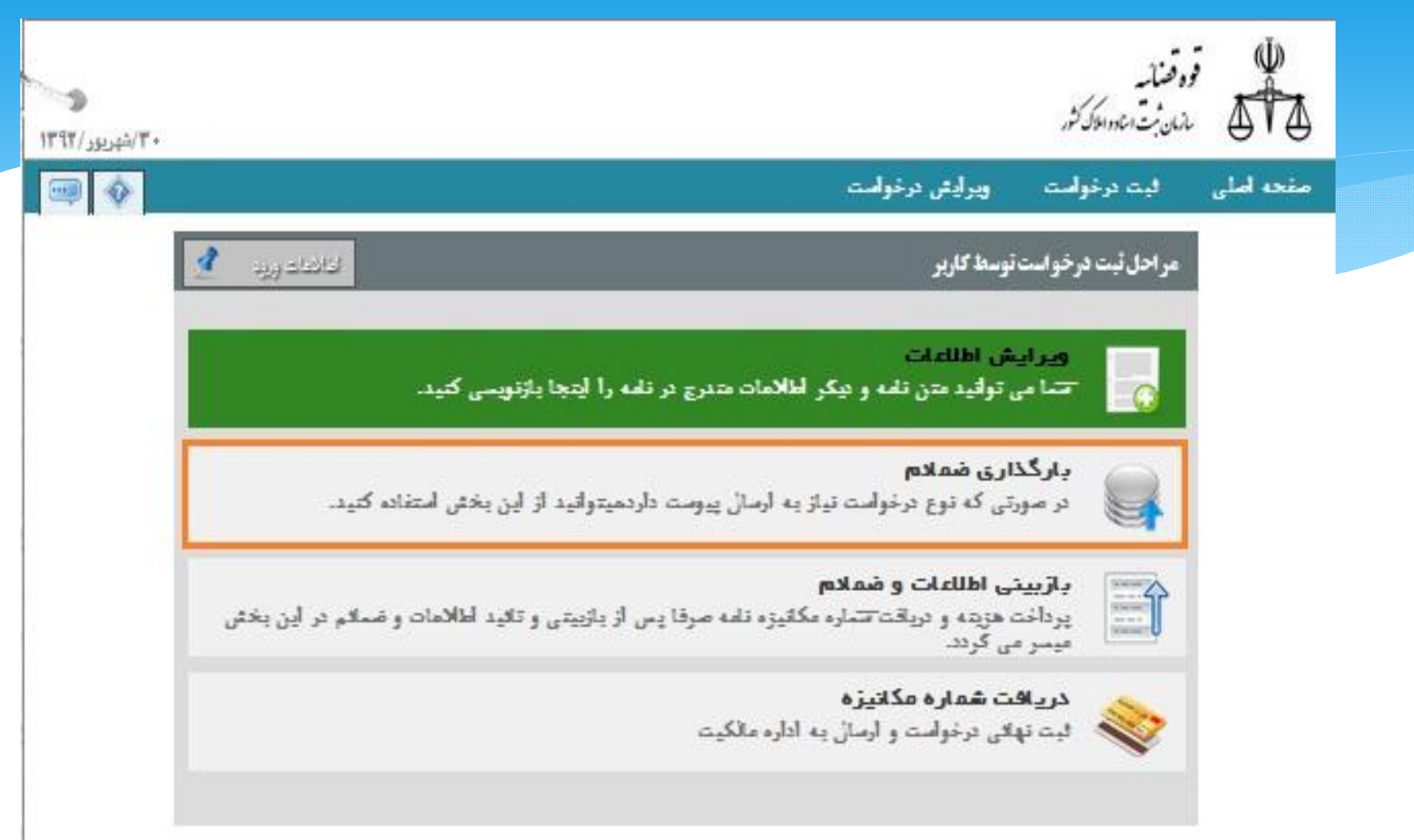

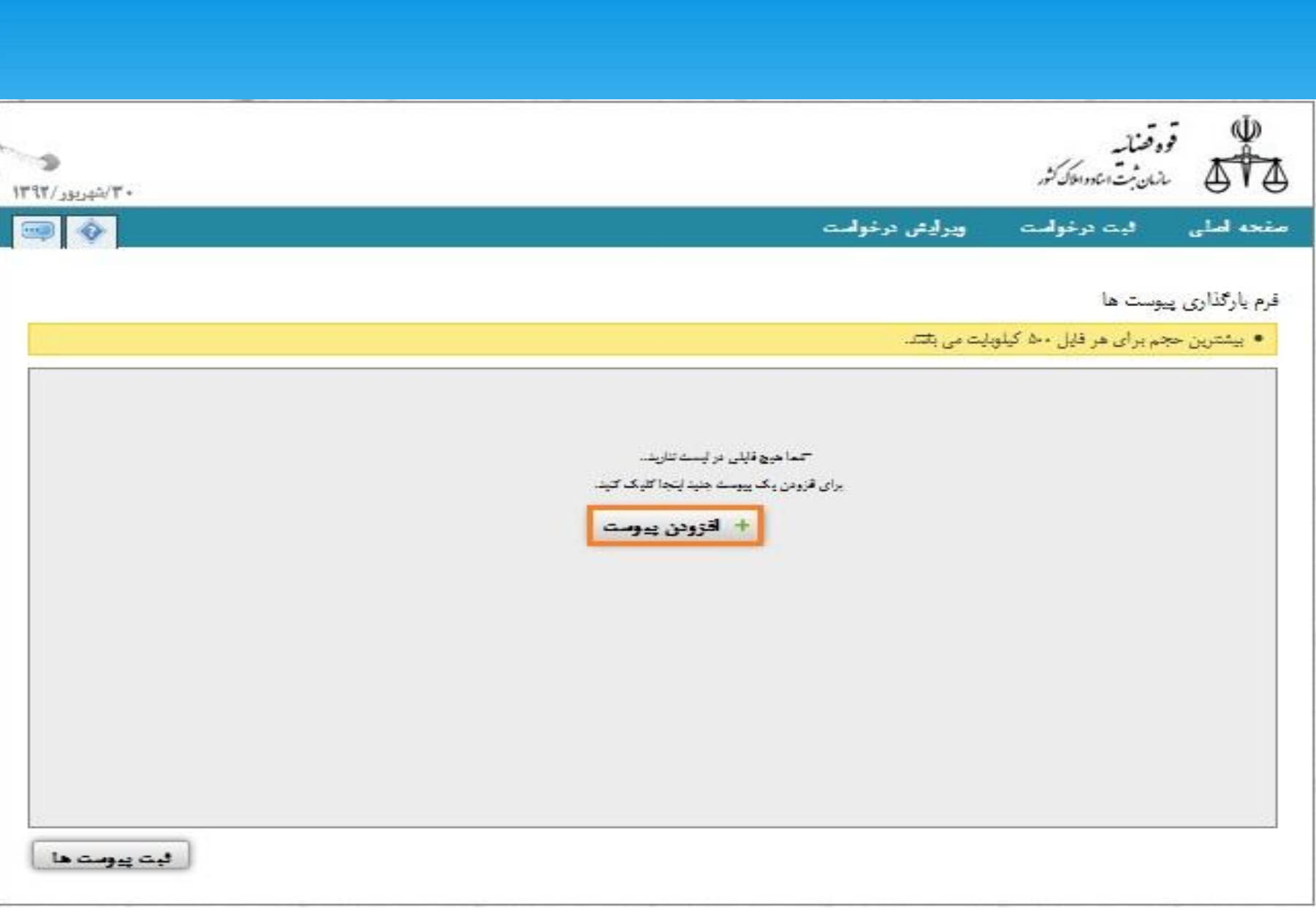

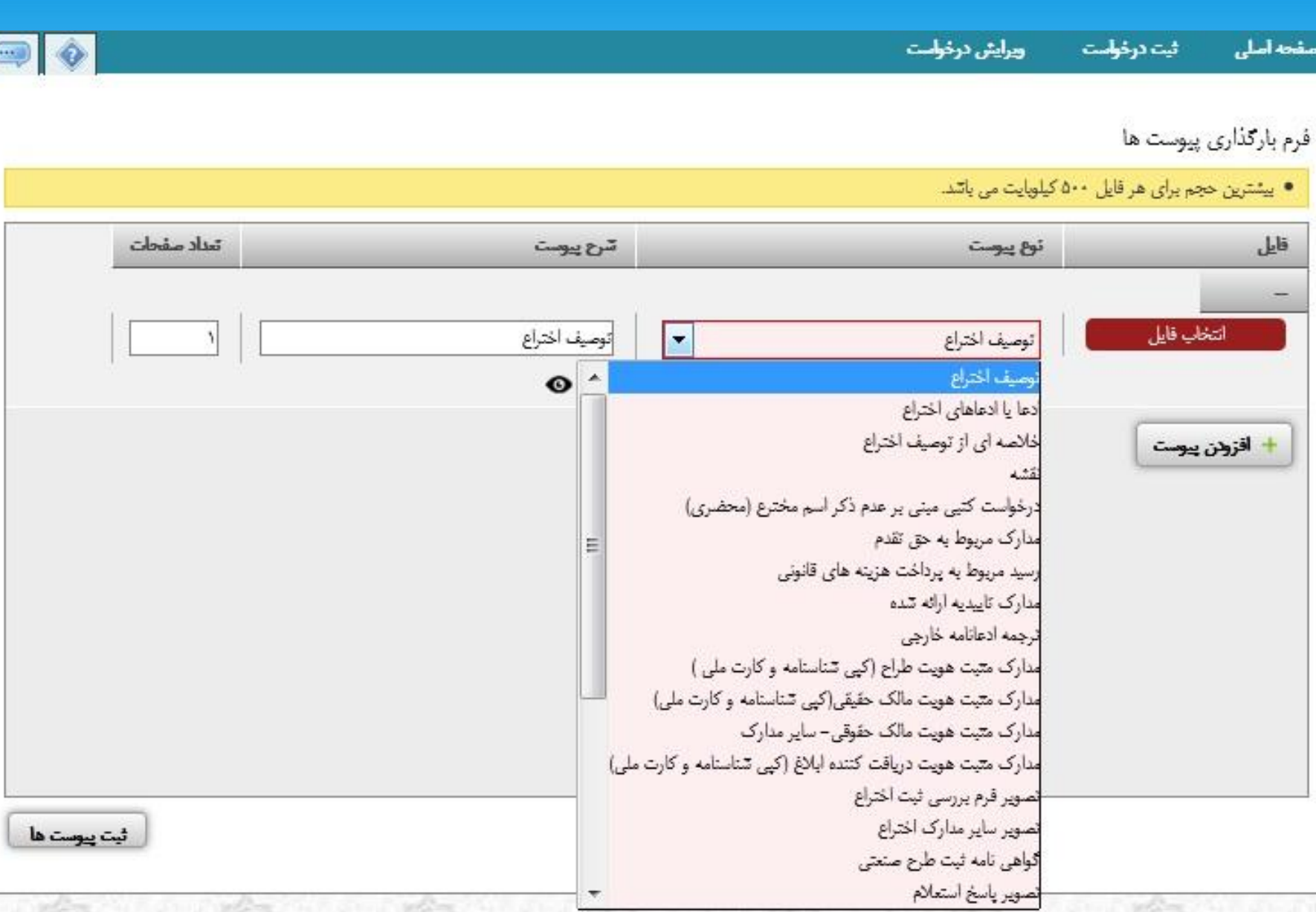

**نکته :** جهت رویت مدرك پیوست شده بعد از کلیک بر روي گزینه می توانید از که در کنار هر ضمیمه وجود دارد، استفاده نمایید همچنین جهت حذف مدرك از استفاده نمایید. اگر تعداد مدارك خواسته شده بیش از یک مورد می باشد می توانید دوباره بر روي کلیک نموده و سایر مدارك را اضافه نمایید.

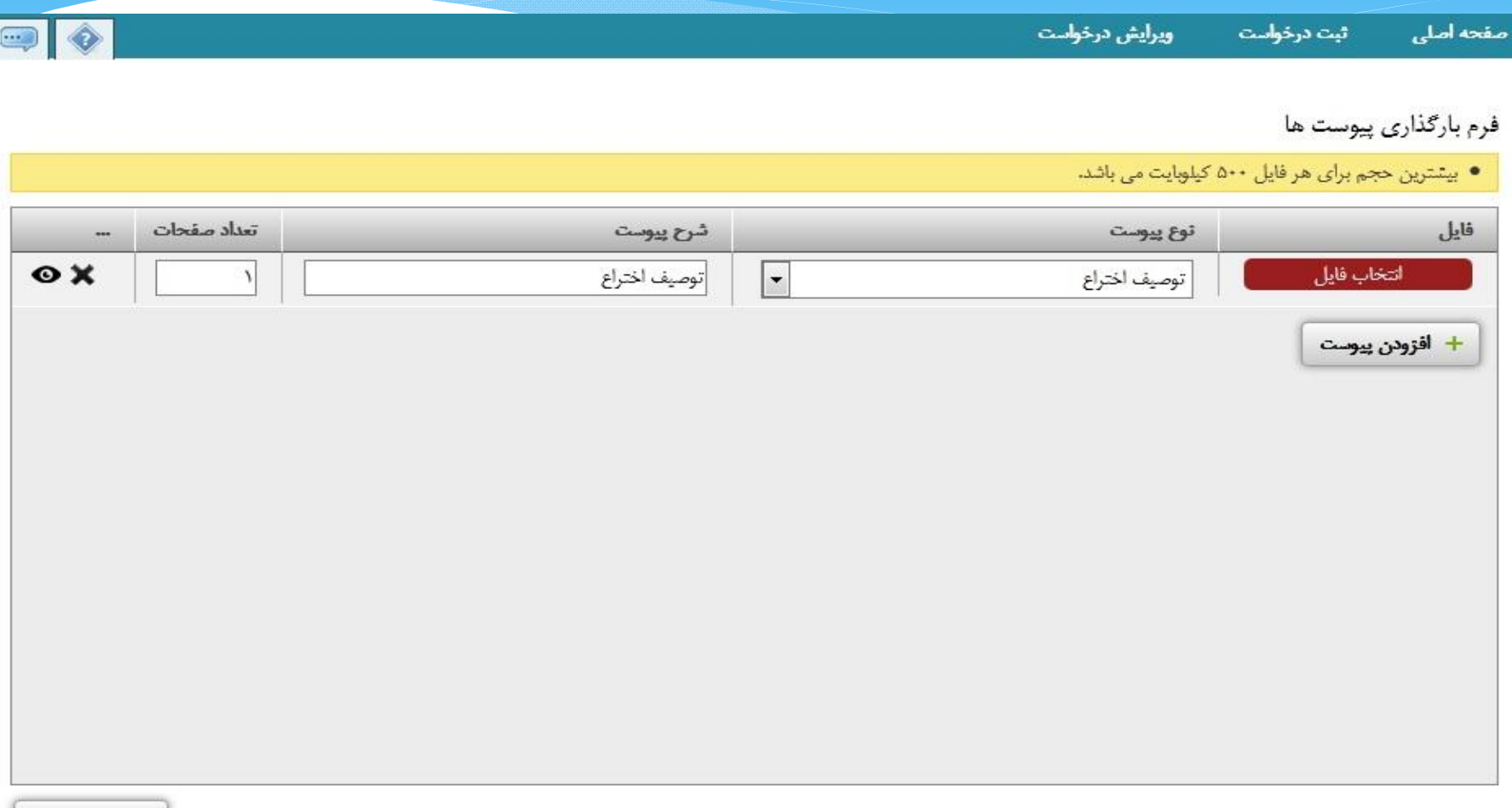

ثبت پیوست ها

#### بازبینی اطلاعات و ضمائم . با انتخاب این گزینه خلاصه اي از درخواست نمایش داده میشود که می بایست پس از بازبینی ،تایید اطلاعات را کلیک نمایید .

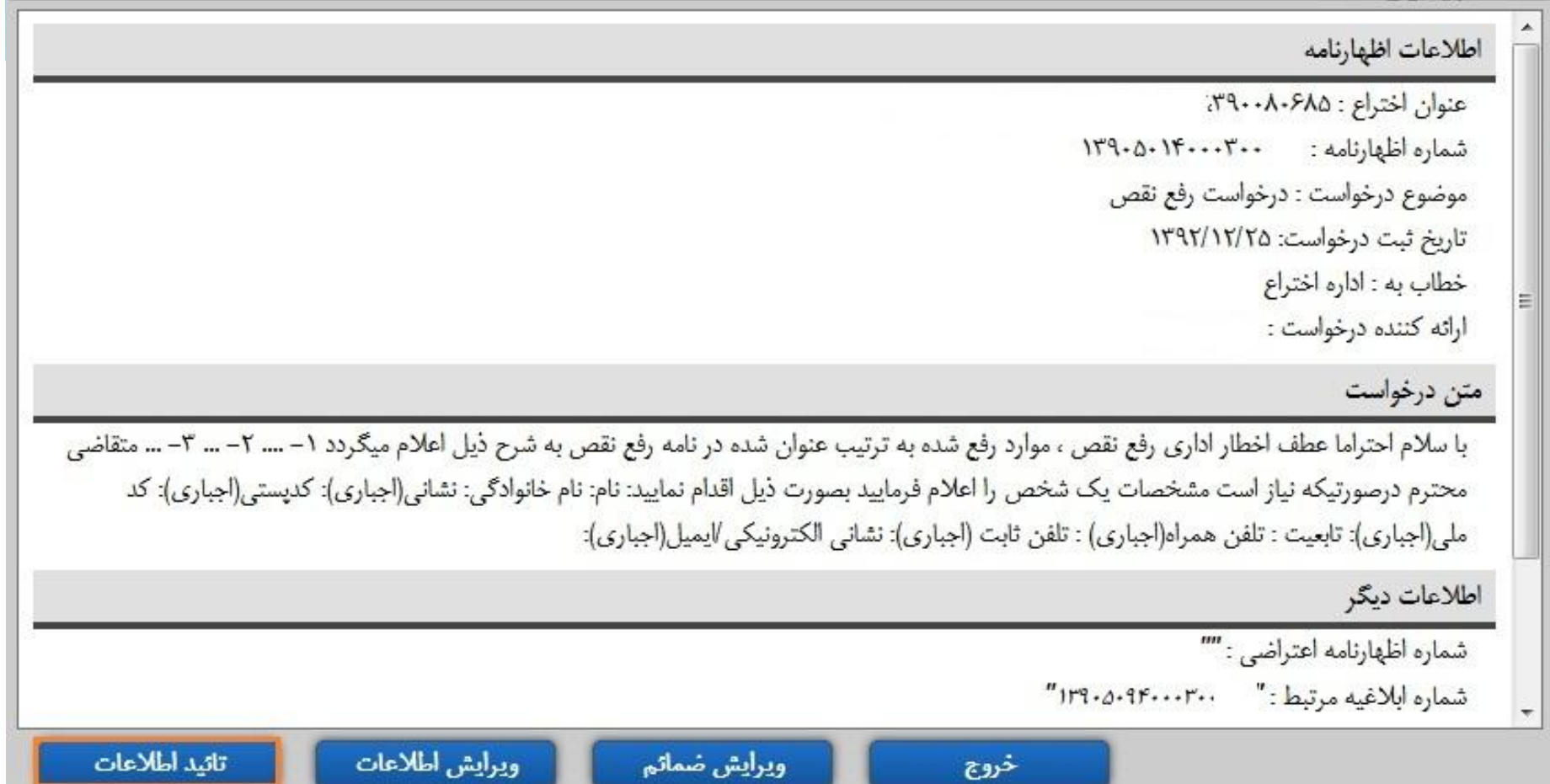

**نکته :** چنانچه پیغام خطایی بعد از کلیک تایید اطلاعات مشاهده شد ، با انتخاب یا می بایست آن نقص را برطرف نمایید.

**نکته :** چنانچه بعد از کلیک تایید اطلاعات پیغام خطایی بدون متن مشاهده شد ، کلیدهاي 5F + ctrlرا همزمان بفشارید و یکبار دیگر تایید اطلاعات را کلیک نمایید.

پرداخت هزینه و دریافت شماره مکانیزه با انتخاب این مرحله هزینه مربوط به درخواست انتخاب شده، نمایش داده خواهد شد. با انتخاب گزینه "پرداخت اینترنتی و دریافت شماره مکانیزه" و انجام مراحل پرداخت اینترنتی ، شماره مکانیزه دریافت خواهید نمود.

**نکته :** در صورتی که ثبت درخواست هزینه ای نداشته باشد گزینه "دریافت شماره مکانیزه" نمایش داده می شود که با کلیک بر روي آن ، شماره مکانیزه در فرم کوچکی نمایش داده می شود.

**نکته بسیارمهم:** توجه داشته باشید هر درخواست فقط یکبار امکان ارسال دارد و تا اعلام نظر کارشناس بر روي آن، امکان ثبت درخواست مجدد ، از آن نوع وجود ندارد، لذا در ثبت درخواست دقت فرموده ودر بخش متن درخواست تمام اطلاعات لازم را تایپ نمایید. ضمنا مواعد قانونی حتما از سوي اداره رعایت می شود یعنی در صورتی که موعد قانونی گذشته باشد امکان ثبت درخواست وجود ندارد.

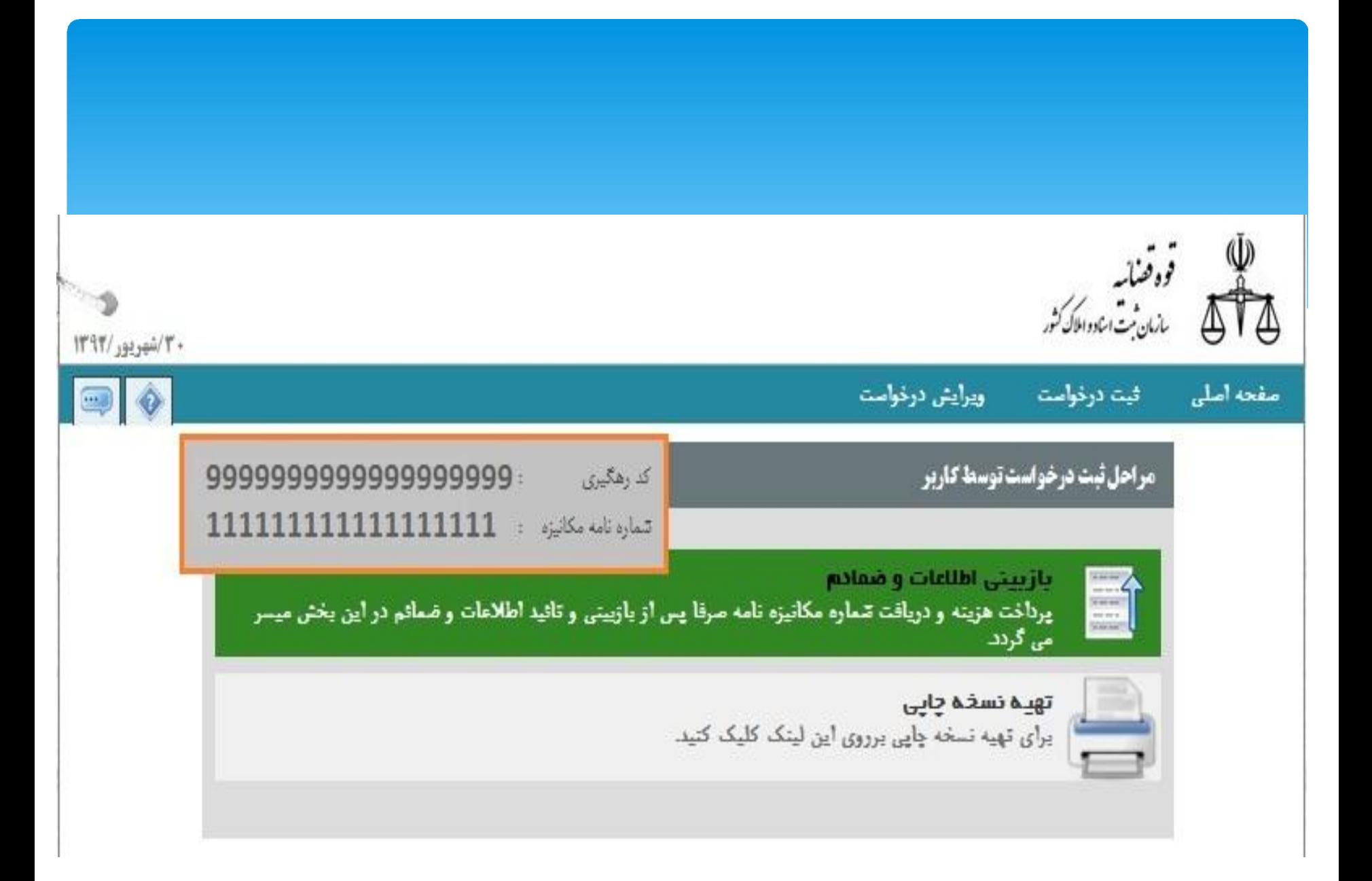

# **درخواست هاي مربوط به اظهارنامه**

# **ارائه گزارش توجیهی وجوه افتراق با سوابق قبلی**

- متقاضی بعد از مشاهده ابلاغیه مطالعه سوابق اختراع می بایست تفاوت اختراع خود را با موارد ذکر شده به تفکیک شماره ثبت در ابلاغیه را با موضوع درخواست ارائه گزارش توجیهی وجوه افتراق با سوابق قبلی ارسال نماید.
	- **نحوه ثبت درخواست:**
		- -1 ورود به سایت
	- -2انتخاب گزینه ثبت انواع درخواست(رفع نقص،پرداخت حق الثبت،اقساط ،تمدید،انتقال و...)
		- -3 انتخاب موضوع درخواست:**ارائه گزارش توجیهی وجوه افتراق با سوابق قبلی**
	- -4 تکمیل متن درخواست(در این متن با توجه به موارد تفاوت و قابلیت هاي مورد ادعایی به تفکیک هر پرونده موارد ذکر گردد.)
		- -5 درج شماره ابلاغیه
			- -6 ثبت اطلاعات
			- -7 بازبینی اطلاعات
		- -8 دریافت شماره مکانیزه

## **درخواست ارسال مدارك و مستندات تکمیلی در پاسخ به اخطاریه رد (در خصوص اداره اختراع)**

 در صورتی که مرجع استعلام ، اختراع شما را فاقد شرایط اختراع تشخیص دهد این اداره تصمیم به رد اختراع مذکور گرفته و اقدام به صدور نامه " اعلام ابلاغیه رد به متقاضی قبل از صدور آن" نموده، پس از رویت این نامه در خلاصه پرونده ، در صورتیکه مطالبی در بیان و دفاع از اختراع و ذیحق بودن خود دارید به صورت مستند و مستدل به این اداره اعلام ، تا هرگونه تصمیم اداره با لحاظ اعلام مذکور اتخاذ شود.

- **نحوه ثبت درخواست:**
	- -1 ورود به سایت
- -2 انتخاب گزینه ثبت انواع درخواست(رفع نقص،پرداخت حق الثبت،اقساط ،تمدید،انتقال و...)
- -3 انتخاب موضوع درخواست: **درخواست ارسال مدارك و مستندات تکمیلی در پاسخ به اخطاریه رد (در خصوص اداره اختراع)**
	- -4 تکمیل متن درخواست
		- -5 درج شماره ابلاغیه
			- -6 ثبت اطلاعات
			- -7 بازبینی اطلاعات
	- -8 دریافت شماره مکانیزه

## **موضوع درخواست: ارسال دلایل و مستندات ، جهت پاسخ به ابلاغیه رد اختراع**

 مرجع ثبت پس از بررسی مورد ادعاي اختراع ، چنانچه ماهیت مورد ادعا متقاضی، اختراع پذیر نباشد.مراتب را به متقاضی ابلاغ میکند تا ظرف مهلت مقرر اقدام به اصلاح ادعاي خود نماید .اختراع باید ارائه راه حل تکنیکی راجع به یک مشکل فنی باشد مضافا" اختراع باید علاوه بر جدید بودن ، داراي گام ابتکاري ( ( solution Technicalیعنی اینکه متضمن گام فنی و توسعه و پیشرفت قابل ملاحظه تکنیکی باشد بنابراین چنانچه دلایل و مستنداتی برای ذیحق بودن اختراع خود دارید ارسال تا هرگونه تصمیم با لحاظ دفاعیات شما انجام پذیرد.

- **نحوه ثبت درخواست:**
	- -1 ورود به سایت
- -2انتخاب گزینه ثبت انواع درخواست(رفع نقص، پرداخت حق الثبت، تمدید، انتقال و...)
- -3 انتخاب موضوع درخواست: **ارسال دلایل و مستندات ، جهت پاسخ به ابلاغیه رد اختراع** -4 تکمیل متن درخواست
	- -5 ثبت اطلاعات
	- -6 افزودن ضمائم
	- -7 بازبینی اطلاعات
	- -8 دریافت شماره مکانیزه

#### **موضوع درخواست:معرفی مرجع پیشنهادي جهت استعلام**

 پس از بررسی ماهوي پرونده اختراع در صورت عدم وجود مشابه ابلاغیه اي مبنی بر معرفی مرجع پیشنهادي جهت استعلام صادر می گردد. متقاضی می بایست پس از رویت این ابلاغیه در خلاصه پرونده از این درخواست استفاده نماید و پس از بررسی درخواست توسط کارشناس در صورت موافقت با مرجع پیشنهادي نامه استعلام صادر می گرددو سپس بر اساس نوع مرجع (الکترونیکی – غیر الکترونیکی) متقاضی میبایست اقدام نماید.

- **نحوه ثبت درخواست:**
	- -1 ورود به سایت
- -2انتخاب گزینه ثبت انواع درخواست(رفع نقص،پرداخت حق الثبت،اقساط ،تمدید،انتقال و...)
	- -3 انتخاب موضوع درخواست:
	- **معرفی مرجع پیشنهادي جهت استعلام**
		- -4 تکمیل متن درخواست
			- -5 ثبت اطلاعات
			- -6 افزودن ضمائم
			- -7 بازبینی اطلاعات
		- -8 دریافت شماره مکانیزه

#### **موضوع درخواست: درخواست رفع نقص**

- مرجع ثبت چنانچه پس از بررسی، ایرادات و نواقصی را در اظهارنامه و ضمائم آن مشاهده نماید،مراتب را با قید جزییات به متقاضی ابلاغ می کند تا ظرف مهلت مقرر اقدام به رفع نقص نماید.(ابلاغ به معنی نمایش ابلاغیه در خلاصه پرونده می باشد.)
- چنانچه متقاضی در مهلت مقرر قانونی به هر علتی نتواند نقایص اعلامی را رفع نماید، بدیهی است درصورت انقضاء مدت مذکور و عدم تکمیل موارد فوق الذکر، اظهارنامه مذکور کان لم یکن تلقی می گردد. و مراتب را با ذکر علت به متقاضی ثبت ابلاغ خواهدکرد.
	- **تبصره بسیار مهم :** مهلت رفع نقص براي اشخاص مقیم ایران 30 روز و براي اشخاص مقیم در خارج از ایران 60 روز از زمان ابلاغ محاسبه می شود.(ابلاغ به معنی نمایش ابلاغیه در خلاصه پرونده می باشد.)
- **نکته:** متقاضی بعد از مشاهده ابلاغیه رفع نقص (از طریق بخش پیگیري اظهارنامه و خلاصه پرونده، می تواند نسبت به رفع نقص اقدام نماید .(ابلاغ به معنی نمایش ابلاغیه در خلاصه پرونده می باشد.)
	- براي ثبت درخواست رفع نقص باید روي گزینه ثبت انواع درخواست(رفع نقص،پرداخت حق الثبت،تمدید،انتقال و...) کلیک نموده و پس از ورود شماره اظهارنامه و رمز موضوع درخواست را (درخواست رفع نقص) انتخاب نمایید.
- توجه داشته باشید هر درخواست فقط یکبار امکان ارسال دارد و تا اعلام نظر کارشناس برروي آن، امکان ثبت درخواست مجدد ، از آن نوع وجود ندارد، لذا در ثبت درخواست دقت فرموده و در بخش متن درخواست تمام اطلاعات لازم را تایپ نمایید.
- **نکته:** پس از گذشت موعد قانونی مقرر ادامه فرآیند و ثبت اختراع امکان پذیر **نخواهد بود**.( لذا می بایست اظهارنامه ي جدید تشکیل شود)

#### **موضوع درخواست: درخواست تغییر نشانی قبل از ثبت**

 چنانچه متقاضی بعد از ثبت اظهارنامه بخواهد نشانی را تغییر دهد می بایست درخواست خود را با موضوع : درخواست تغییر نشانی قبل از ثبت در سامانه الکترونیکی ثبت نماید. لازم به ذکر است در متن درخواست خود نشانی قبلی و جدید را می بایست ذکر نمایید. **نحوه ثبت درخواست:**

- -1 ورود به سایت
- -2 انتخاب گزینه ثبت انواع درخواست(رفع نقص،پرداخت حق الثبت،اقساط ،تمدید،انتقال و...)
	- -3 انتخاب موضوع درخواست: **درخواست تغییر نشانی قبل از ثبت** -4 تکمیل متن درخواست
		- -5 ثبت اطلاعات
		- -6 افزودن ضمائم
		- -7 بازبینی اطلاعات
		- -8 پرداخت هزینه و دریافت شماره مکانیزه

## **موضوع درخواست: استعلام جهت انتقال یا مجوز بهره برداري اظهارنامه**

 چنانچه متقاضی بخواهد در تعداد مالکین و یا در درصدهاي مالکیت تغییر ایجاد کند ابتدا می بایست به دفاتر اسناد رسمی مراجعه نموده و نامه استعلام جهت انتقال اظهارنامه علامت را دریافت نموده و سپس تصویر نامه استعلام را به روش ذیل براي اداره ارسال نماید.

-1ورود به سایت

- -2 انتخاب گزینه ثبت انواع درخواست(رفع نقص،پرداخت حق الثبت،اقساط ،تمدید،انتقال و...)
	- -3 انتخاب موضوع درخواست: **استعلام جهت انتقال یا مجوز بهره برداري اظهارنامه**
		- -4 تکمیل متن درخواست
			- -5 ثبت اطلاعات
			- -6 افزودن ضمائم
			- -7 بازبینی اطلاعات
		- -8 پرداخت هزینه و دریافت شماره مکانیزه
- سپس منتظر تنظیم نامه پاسخ استعلام از سوي اداره بمانید(به محض تنظیم پاسخ توسط اداره متن آن را در خلاصه پرونده قابل رویت می باشد.)
	- **مدارك مورد نیاز:**
	- -1 تصویر نامه استعلام دفتر خانه

#### **موضوع درخواست: درخواست انتقال قراردادي اظهارنامه**

- مراحل ذیل را طی نمایید. پاسخ استعلام را که اداره صادر نموده را به دفتر خانه تحویل دهید. صلح نامه را در دفتر خانه تنظیم و سپس دریافت نمایید. صلح نامه را به روش ذیل براي اداره ارسال نمایید:
	- -1 ورود به سایت
- -2 انتخاب گزینه ثبت انواع درخواست(رفع نقص،پرداخت حق الثبت،اقساط ،تمدید،انتقال و...)
	- -3 انتخاب موضوع درخواست: **درخواست انتقال قراردادي اظهارنامه**
		- -4 تکمیل متن درخواست
			- -5 ثبت اطلاعات
			- -6 افزودن ضمائم
			- -7 بازبینی اطلاعات
		- -8 پرداخت هزینه و دریافت شماره مکانیزه
	- سپس منتظر پاسخ کارشناس بمانید ، پاسخ در خلاصه پرونده قابل رویت است ، طبق پاسخ کارشناس جهت تحویل اصل صلح نامه و دریافت رمز جدید پرونده، بصورت حضوری مراجعه
		- **مدارك مورد نیاز:**
		- -1 تصویر سند صلح

## **موضوع درخواست: انصراف از ثبت اظهارنامه**

 چنانچه متقاضی از ثبت اظهارنامه اختراع مورد تقاضا، تا قبل از دریافت شماره ثبت ، منصرف شود می بایست درخواست خود را با موضوع انصراف از ثبت اظهارنامه، در سامانه الکترونیکی ثبت نماید. بدیهی است پس از ثبت انصراف به هیچ عنوان ادامه فرایند ثبت اختراع امکان پذیر نخواهد بود.

- -1 ورود به سایت
- -2 انتخاب گزینه ثبت انواع درخواست(رفع نقص،پرداخت حق الثبت،اقساط ،تمدید،انتقال و...)
	- -3 انتخاب موضوع درخواست: **انصراف از ثبت اظهارنامه**
		- -4 تکمیل متن درخواست
			- -5 ثبت اطلاعات
			- 6 بازبینی اطلاعات
		- -7 دریافت شماره مکانیزه

## **موضوع درخواست: درخواست استمهال**

 بعد از صدور ابلاغیه متقاضی در صورتیکه قادر نباشد ظرف موعد مقرر(30روز براي متقاضی ایرانی و 60 روز براي متقاضی غیر ایرانی) مدارك خود را اصلاح یا تکمیل نماید می تواند با ذکر دلایل، درخواست استمهال (تمدید مهلت ) نماید و اداره ثبت اختراعات می تواند فقط یکبار با این تمدید مهلت موافقت نماید. دقت شود که این درخواست باید در موعد مقرر قانونی انجام پذیرد . بدیهی است پس از سپري شدن مهلت قانونی پرونده کان لم یکن تلقی می گردد .

- **نحوه ثبت درخواست:**
	- -1 ورود به سایت
- -2 انتخاب گزینه ثبت انواع درخواست(رفع نقص،پرداخت حق الثبت،اقساط ،تمدید،انتقال و...)
	- -3 انتخاب موضوع درخواست: **درخواست استمهال**
		- -4 تکمیل متن درخواست
			- -5 درج شماره ابلاغیه
				- -6 ثبت اطلاعات
				- -7 بازبینی اطلاعات
		- -8 دریافت شماره مکانیزه

## **موضوع درخواست: عزل وکیل \_قبل از ثبت**

 چنانچه متقاضی بخواهد مانع ادامه پیگیري روند پرونده خود توسط نماینده قانونی که معرفی کرده است شود، باید درخواست خود را با موضوع عزل وکیل\_قبل از ثبت در سامانه الکترونیکی ثبت نماید.

- **نحوه ثبت درخواست:**
	- -1 ورود به سایت
- -2انتخاب گزینه ثبت انواع درخواست(رفع نقص،پرداخت حق الثبت،اقساط ،تمدید،انتقال و...)
	- -3 انتخاب موضوع درخواست: **عزل وکیل \_قبل از ثبت**
		- -4 تکمیل متن درخواست
			- -5 ثبت اطلاعات
			- -6 افزودن ضمائم
			- -7 بازبینی اطلاعات
		- -8 پرداخت هزینه و دریافت شماره مکانیزه

#### **موضوع درخواست: تغییر در مندرجات اظهارنامه**

 چنانچه متقاضی بخواهد در اطلاعات مندرج در اظهارنامه و یا ضمائم ، پس از دریافت شماره اظهارنامه و تا قبل از دریافت شماره ثبت تغییرات انجام دهد ،می تواند تغییر درخواستی خود را با موضوع درخواست تغییر در مندرجات اظهارنامه در سامانه الکترونیکی ثبت نماید.این تغییر می تواند تغییر در مشخصات شخص بجز درصد مالکیت باشد. اگر متقاضی درخواست تغییر در تعداد و نام مالکین و درصد مالکیت را داشته باشد بایستی فرایند انتقال را طی نمایندکه در این راستا لازم است دو فرایند"استعلام جهت انتقال یا مجوزبهره برداري اظهارنامه" و فرایند درخواست "انتقال قراردادي اظهارنامه"طی شود.

- **نحوه ثبت درخواست:**
	- -1 ورود به سایت
- -2 انتخاب گزینه ثبت انواع درخواست(رفع نقص،پرداخت حق الثبت،اقساط ،تمدید،انتقال و...)
	- -3 انتخاب موضوع درخواست: **تغییر در مندرجات اظهارنامه**
		- -4 تکمیل متن درخواست
			- -5 ثبت اطلاعات
			- -6 افزودن ضمائم
			- -7 بازبینی اطلاعات
		- -8 پرداخت هزینه و دریافت شماره مکانیزه

## **موضوع درخواست: معرفی وکیل \_قبل از ثبت**

- متقاضی جهت معرفی نماینده قانونی جدید باید درخواست خود را با موضوع معرفی وکیل \_قبل از ثبت در سامانه الکترونیکی ثبت نماید.لازم به ذکر است وکالت نامه معتبر می بایست در قسمت ضمائم بارگذاري شود.
	- توجه داشته باشید می بایست تمام اقلام اطلاعاتی که متن درخواست وجود دارد را تکمیل نمایید.
		- **نحوه ثبت درخواست:**
			- -1 ورود به سایت
		- -2 انتخاب گزینه ثبت انواع درخواست(رفع نقص،پرداخت حق الثبت،اقساط ،تمدید،انتقال و...)
			- -3 انتخاب موضوع درخواست: **معرفی وکیل \_قبل از ثبت**
				- -4 تکمیل متن درخواست
					- -5 ثبت اطلاعات
					- -6 افزودن ضمائم
					- -7 بازبینی اطلاعات
				- -8 پرداخت هزینه و دریافت شماره مکانیزه
					- $\ast$

#### **موضوع درخواست: درخواست گواهی موقت**

 چنانچه متقاضی بخواهد گواهی اي مبنی بر ثبت اظهارنامه اختراع، جهت ارائه به سازمان یا اداره مورد درخواست را داشته باشد می بایست از درخواست گواهی موقت استفاده نماید.بدیهی است پاسخ اداره ، صرفا اعلام وضعیت جاري پرونده می باشد.

- **نحوه ثبت درخواست:**
	- -1 ورود به سایت
- -2 انتخاب گزینه ثبت انواع درخواست(رفع نقص،پرداخت حق الثبت،اقساط ،تمدید،انتقال و...)
	- -3 انتخاب موضوع درخواست: **درخواست گواهی موقت**
		- -4 تکمیل متن درخواست
			- -5 ثبت اطلاعات
			- -6 بازبینی اطلاعات
		- -7 پرداخت هزینه و دریافت شماره مکانیزه

## **موضوع درخواست: درخواست انتقال قهري اظهارنامه**

- چنانچه مالک اظهارنامه فوت شود مالکیت اظهارنامه به وراث انتقال پیدا می کند .وراث با داشتن گواهی حصر وراثت و مدارك مربوطه می بایست از درخواست انتقال قهري اظهارنامه استفاده نمایند.
	- **نحوه ثبت درخواست:**
		- -1 ورود به سایت
	- -2 انتخاب گزینه ثبت انواع درخواست(رفع نقص،پرداخت حق الثبت،اقساط ،تمدید،انتقال و...)
		- -3 انتخاب موضوع درخواست: **درخواست انتقال قهري اظهارنامه**
			- -4 تکمیل متن درخواست
				- -5 ثبت اطلاعات
				- -6 افزودن ضمائم
				- -7 بازبینی اطلاعات
			- -8 پرداخت هزینه و دریافت شماره مکانیزه

#### **موضوع درخواست: پرداخت هزینه حق الثبت**

- بعد از مشاهده مبلغ حق الثبت در ابلاغیه پذیرش (در خلاصه پرونده قابل مشاهده است) ، از طریق سایت هزینه را پرداخت نمایید.
	- **نحوه ثبت درخواست:**
		- -1 ورود به سایت
	- -2انتخاب گزینه ثبت انواع درخواست(رفع نقص،پرداخت حق الثبت،اقساط ،تمدید،انتقال و...)
		- -3 انتخاب موضوع درخواست:**پرداخت هزینه حق الثبت**
			- -4 تکمیل متن درخواست
				- -5 درج شماره ابلاغیه
					- -6 ثبت اطلاعات
					- -7 بازبینی اطلاعات
			- -8 پرداخت هزینه و دریافت شماره مکانیزه
	- **نکته:** منتظر صدور آگهی رسمی در خلاصه پرونده باشید و پس از ان براي دریافت آگهی مراجعه حضوري نمایید.
- **تذکر:** همه هزینه ها براي مالکین ایرانی بصورت اینترنتی (در مراحل ثبت اظهارنامه و یا ثبت درخواست) بصورت برخط(آنلاین) دریافت میگردد اما مالکین غیر ایرانی باید معادل ارزي کلیه هزینه ها و تعرفه هاي ثبتی اختراع بر مبناي فرانک سوئیس ،را به شماره حساب ارزي 2103310000042 نزد بانک ملی- شعبه برج آرمیتا کد 1033به نام خدمات ثبتی اداره کل مالکیت صنعتی واریز و تصویر فیش را در مراحل ثبت اظهارنامه و یا درخواست ارسال فرمایند ، بر اساس اطلاعاتی که وارد نموده اید سیستم بصورت هوشمند تشخیص می دهد که این صفحه را به درگاه بانک ملی متصل نمایید یا اینکه از شما تصویر فیش دریافت نماید. بدیهی است در صورت عدم ارسال فیش ویا اشتباه در درج تاریخ و شماره پیگیري ، درخواست مذکور باطل و در صورت اتمام مهلت پرداخت هزینه ، اظهارنامه نیز کان لم یکن تلقی می شود.

#### **موضوع درخواست:درخواست صدور المثنی آگهی رسمی**

- چنانچه متقاضی آگهی رسمی اختراع آگهی خود را گم کرده باشد براي دریافت المثنی از **درخواست** صدور المثنی آگهی رسمی استفاده نمایید.
	- **نحوه ثبت درخواست:**
		- -1 ورود به سایت
- -2انتخاب گزینه ثبت انواع درخواست(رفع نقص،پرداخت حق الثبت،اقساط ،تمدید،انتقال و...)
	- -3 انتخاب موضوع درخواست:
	- **درخواست صدور المثنی آگهی رسمی**
		- -4 تکمیل متن درخواست
			- -5 ثبت اطلاعات
			- -6 افزودن ضمائم
			- -7 بازبینی اطلاعات
	- -8 پرداخت هزینه و دریافت شماره مکانیزه

#### **موضوع درخواست: درخواست آگهی اصلاحی(در حال حاضر پس از ثبت درخواست در سامانه الکترونیکی باید مراجعه حضوري داشته باشید)**

- چنانچه پس از درج آگهی در روزنامه رسمی و مشاهده اشکال تایپی در آن متقاضی می بایست درخواست خود را با موضوع درخواست آگهی اصلاحی در سامانه الکترونیکی ثبت نماید.لازم به ذکر است در درخواست خود می بایست عنوان اشتباه و همچنین عنوان تصحیح شده درج گردد.
	- \*\* جهت دریافت رمز در خصوص اظهارنامه هایی که به صورت اینترنتی ثبت نشده اند ، میبایست به اداره مراجعه نمایید.\*\*
		- **نحوه ثبت درخواست:**
			- -1 ورود به سایت
		- -2انتخاب گزینه ثبت انواع درخواست(رفع نقص،پرداخت حق الثبت،اقساط ،تمدید،انتقال و...)
			- -3 انتخاب موضوع درخواست: **درخواست آگهی اصلاحی**
				- -4 تکمیل متن درخوا ست(مورد اشتباه را ذکر نمایید)
					- -5 ثبت اطلاعات
					- -6 افزودن ضمائم
					- -7 بازبینی اطلاعات
					- -8 دریافت شماره مکانیزه
# **درخواست هاي مربوط به اختراع هاي ثبت شده**

#### **موضوع درخواست:پرداخت هزینه اقساط**

- چنانچه متقاضی اختراع قصد پرداخت اقساط سالیانه اختراع خود را داشته باشد می بایست پیش از رسیدن سر رسید اختراع خود مالکیت پرونده خود را تمدید کند.
	- **توجه:1** چنانچه پرونده شما بصورت اینترنتی فایل نشده باشد تمامی مندرجات پرونده (ادعانامه شرح و توصیف - نقشه فنی )با فرمت pdfبر روي cdتهیه نموده و به اداره ثبت اختراعات مراجعه نمایید.
- **توجه :2** براي دریافت رمز چنانچه اظهارنامه خود را بصورت اینترنتی ثبت ننموده اید به اداره مراجعه نمایی. **نحوه ثبت درخواست:**
	- -1 ورود به سایت
	- -2انتخاب گزینه ثبت انواع درخواست(رفع نقص،پرداخت حق الثبت،اقساط ،تمدید،انتقال و...)
		- -3 انتخاب موضوع درخواست: **پرداخت هزینه اقساط**
			- -4 تکمیل متن درخواست
				- -5 ثبت اطلاعات
				- -6 افزودن ضمائم
				- -7 بازبینی اطلاعات

#### **موضوع درخواست: درخواست تغییر عنوان**

- جهت تغییر عنوان اختراع پس از ثبت اظهارنامه مذکور از این درخواست استفاده نمایید. در قسمت ضمائم مدارك جدید (ادعا-شرح-نقشه)با عنوان اصلاحی ضمیمه گردد.
	- **نحوه ثبت درخواست:**
		- -1 ورود به سایت
- -2 انتخاب گزینه ثبت انواع درخواست(رفع نقص، پرداخت حق الثبت، تمدید، انتقال و...)
	- -3 انتخاب موضوع درخواست: **درخواست تغییر عنوان**
		- -4 تکمیل متن درخواست
			- -5 ثبت اطلاعات
			- -6 افزودن ضمائم
			- -7 بازبینی اطلاعات
		- -8 پرداخت هزینه و دریافت شماره مکانیزه

### **ارسال تصویر روزنامه رسمی آگهی ثبت**

جهت اخذ گواهی نامه اختراع می بایست تصویر روزنامه آگهی ثبت اختراع را ارسال نمایید.

 **نکته:** جهت اخذ گواهینامه اختراع پس از ثبت درخواست مذکور ، متقاضیان اعم از مالکین و مخترعین در اداره حضور یافته و ذیل دفاتر را امضا نمایند و یا اینکه با وکالتنامه رسمی (اعم از دادگستري یا محضري که در دفتر یکی از دفاتر اسناد رسمی تنظیم شده باشد) به اداره مراجعه نمایند بدین ترتیب در صورتیکه تمام مالکین یا مخترعین قادر به حضور فیزیکی در اداره نباشند می توانند با اعطاي وکالت رسمی به احدي از مالکین سایر افراد به اداره مراجعه نمایند.

- -1ورود به سایت
- -2 انتخاب گزینه ثبت انواع درخواست(رفع نقص، پرداخت حق الثبت، تمدید، انتقال و...)
	- -3 انتخاب موضوع درخواست: **ارسال تصویر روزنامه رسمی آگهی ثبت**
		- -4 تکمیل متن درخواست
			- -5 ثبت اطلاعات
			- -6 افزودن ضمائم
			- -7 بازبینی اطلاعات
		- -8 پرداخت هزینه و دریافت شماره مکانیزه

#### **موضوع درخواست: استعلام جهت انتقال پس از ثبت**

 چنانچه متقاضی بخواهد در تعداد مالکین و یا در درصدهاي مالکیت تغییر ایجاد کند ابتدا می بایست به دفاتر اسناد رسمی مراجعه نموده و نامه استعلام جهت انتقال اختراع را دریافت نموده و سپس تصویر نامه<br>استعلام را به روش ذیل برای اداره ارسال نماید.

- -1ورود به سایت
- -2 انتخاب گزینه ثبت انواع درخواست(رفع نقص،پرداخت حق الثبت،اقساط ،تمدید،انتقال و...)
	- -3 انتخاب موضوع درخواست: **استعلام جهت انتقال پس از ثبت**
		- -4 تکمیل متن درخواست
			- -5 ثبت اطلاعات
			- -6 افزودن ضمائم
			- -7 بازبینی اطلاعات
		- -8 پرداخت هزینه و دریافت شماره مکانیزه
- سپس منتظر تنظیم نامه پاسخ استعلام از سوي اداره بمانید(به محض تنظیم پاسخ توسط اداره متن آن را در خلاصه پرونده قابل رویت می باشد.)
	- پس از مشاهده پاسخ ،با در دست داشتن اصل نامه استعلام ، براي دریافت پاسخ به اداره مراجعه نمایید.
	- **تذکر مهم:حضور مالک اختراع (انتقال دهنده اختراع) با در دست داشتن اصل نسخه فیزیکی استعلام دفترخانه جهت اخذ پاسخ الزامی است**
		- **مدارك مورد نیاز:**
		- تصویر نامه استعلام دفتر خانه

#### **موضوع درخواست: درخواست انتقال قراردادي**

- مراحل ذیل را طی نمایید.
- پاسخ استعلام را که اداره صادر نموده را به دفتر خانه تحویل دهید.
	- صلح نامه را در دفتر خانه تنظیم و سپس دریافت نمایید.
		- صلح نامه را به روش ذیل براي اداره ارسال نمایید:
			- -1 ورود به سایت
- -2 انتخاب گزینه ثبت انواع درخواست(رفع نقص،پرداخت حق الثبت،اقساط ،تمدید،انتقال و...)
	- -3 انتخاب موضوع درخواست: **درخواست انتقال قراردادي**
		- -4 تکمیل متن درخواست
			- -5 ثبت اطلاعات
			- -6 افزودن ضمائم
			- -7 بازبینی اطلاعات
		- -8 پرداخت هزینه و دریافت شماره مکانیزه
- سپس منتظر پاسخ کارشناس بمانید ، پاسخ در خلاصه پرونده قابل رویت است ، طبق پاسخ کارشناس جهت تحویل اصل صلح نامه و دریافت رمز جدید پرونده، بصورت حضوري مراجعه نمایید.
	- **مدارك مورد نیاز:**
	- -1اصل آخرین گواهی ثبت اختراع
		- -2 اصل سند انتقال اختراع
	- -3مدارك مثبت هویت مالک حقیقی(کپی شناسنامه و کارت ملی)
	- -4 کپی شناسنامه و کارت ملی دارندگان حق امضاء براي اشخاص حقوقی طبق آخرین روزنامه رسمی
	- -5کپی آخرین روزنامه رسمی شخص حقوقی (شرکت یا موسسه و ...)مبنی بر معرفی اعضا هیئت مدیران و دارندگان و دارنده حق امضاء مجاز
		- -6وکالتنامه در صورتی که تقاضا توسط وکیل به عمل آمده باشد

#### **موضوع درخواست: درخواست تغییر نشانی پس از ثبت**

 چنانچه متقاضی بخواهد نشانی خود را در علامت ثبت شده تغییر دهد می بایست درخواست خود را با موضوع : درخواست تغییر نشانی پس از ثبت در سامانه الکترونیکی ثبت نماید. لازم به ذکر است در متن درخواست خود نشانی قبلی و جدید را می بایست ذکر نماید.

- **نحوه ثبت درخواست:**
	- -1 ورود به سایت
- -2 انتخاب گزینه ثبت انواع درخواست(رفع نقص، پرداخت حق الثبت، تمدید، انتقال و...)
	- -3 انتخاب موضوع درخواست: **درخواست تغییر نشانی پس از ثبت**
		- -4 تکمیل متن درخواست
			- -5 ثبت اطلاعات
			- -6 افزودن ضمائم
			- -7 بازبینی اطلاعات
		- -8 پرداخت هزینه و دریافت شماره مکانیزه

### **موضوع درخواست: درخواست تغییر نام مالک**

- چنانچه نام مالک حقوقی تغییر یابد به طور مثال شرکت فرآورده هاي لبنی پارس تبدیل به شرکت یاس بنفش گردد. و یا در اشخاص حقیقی چنانچه نام مالک تغییر یابد بطور مثال از محمد طالبی به محمد تهرانی تغییر یابد از گزینه درخواست<br>تغییرنام مالک استفاده نماید .
	- **نحوه ثبت درخواست:**
		- -1 ورود به سایت
	- -2 انتخاب گزینه ثبت انواع درخواست(رفع نقص،پرداخت حق الثبت،اقساط ،تمدید،انتقال و...)
		- -3 انتخاب موضوع درخواست: **درخواست تغییر نام مالک**
			- -4 تکمیل متن درخواست
				- -5 ثبت اطلاعات
				- -6 افزودن ضمائم
				- -7 بازبینی اطلاعات
			- -8 پرداخت هزینه و دریافت شماره مکانیزه
				- **مدارك مورد نیاز:**
				- -1اصل آخرین گواهی ثبت اختراع
	- -2کپی شناسنامه و کارت ملی دارندگان حق امضاء براي اشخاص حقوقی طبق آخرین روزنامه رسمی
		- -3مدارك مثبت هویت مالک حقیقی(کپی شناسنامه و کارت ملی)
	- -4کپی آخرین روزنامه رسمی شخص حقوقی (شرکت یا موسسه و ...)مبنی بر معرفی اعضا هیئت مدیران و دارندگان و دارنده حق امضاء مجاز
		- -5 وکالتنامه در صورتی که تقاضا توسط وکیل به عمل آمده باشد
		- -6 معرفی نامه نماینده شخص حقوقی در صورتی که تقاضا توسط ایشان تسلیم شده باشد

## **موضوع درخواست: درخواست اعراض از مالکیت (انصراف از مالکیت)**

- مالک اختراع می تواند با تسلیم درخواست کتبی به مرجع ثبت، از حقوق خودنسبت به اختراع ثبت شده معتبر اعراض حاصل نماید.
	- **نحوه ثبت درخواست:**
		- -1 ورود به سایت
	- -2 انتخاب گزینه ثبت انواع درخواست(رفع نقص،پرداخت حق الثبت،اقساط ،تمدید،انتقال و...)
		- -3 انتخاب موضوع درخواست: **درخواست اعراض از مالکیت (انصراف از مالکیت)**
			- -4 تکمیل متن درخواست
				- -5 ثبت اطلاعات
				- -6 افزودن ضمائم
				- -7 بازبینی اطلاعات
			- -8 پرداخت هزینه و دریافت شماره مکانیزه
				- **مدارك مورد نیاز:**
				- -1 تصویر برگه محضري مربوط به اعراض

#### **موضوع درخواست: انتقال قهري**

- انتقال قهري اختراع توسط ورثه و با ارایه رونوشت مصدق گواهی انحصار وراثت با تعیین سهم الارث به ثبت می رسد.
	- نحوه ثبت درخواست:
		- -1 ورود به سایت
	- -2 انتخاب گزینه ثبت انواع درخواست(رفع نقص،پرداخت حق الثبت،اقساط ،تمدید،انتقال و...)
		- -3 انتخاب موضوع درخواست: **درخواست انتقال قهري**
			- -4 تکمیل متن درخواست
				- -5 ثبت اطلاعات
				- -6 افزودن ضمائم
				- -7 بازبینی اطلاعات
			- -8 پرداخت هزینه و دریافت شماره مکانیزه

#### **موضوع درخواست: درخواست مجوز بهره برداري**

مالک اختراع می تواند اجازه بهره برداري از اختراع ثبت شده خود را به هر شکل قانونی به دیگري اعطا نماید.

- در مجوز بهره برداري همچنین باید صریحاً به این نکته اشاره شود که آیا اجازه به صورت انحصاري صادر میشود یا خیر و نیز این که آیا اجازه گیرنده فعلی حق اعطای اجازههای بعدی را دارد یا خیر. اگر انحصاری یا غیر انحصاري بودن بهره برداري از اختراع در مجوز ذکر نشود هر مجوز بهره برداري که به ثبت می رسد، غیر انحصاري تلقی می گردد.
	- **نحوه ثبت درخواست:**
		- -1 ورود به سایت
	- -2 انتخاب گزینه ثبت انواع درخواست(رفع نقص، پرداخت حق الثبت، تمدید، انتقال و...)
		- -3 انتخاب موضوع درخواست: **درخواست مجوز بهره برداري**
			- -4 تکمیل متن درخواست
				- -5 ثبت اطلاعات
				- -6 افزودن ضمائم
				- -7 بازبینی اطلاعات
			- -8 پرداخت هزینه و دریافت شماره مکانیزه

### **موضوع درخواست: درخواست تغییرنوع حقوقی**

 چنانچه نوع حقوقی مالک اختراع تغییر پیدا کند به طور مثال از سهامی عام به سهامی خاص تبدیل شود می بایست از گزینه درخواست تغییر نوع حقوقی استفاده نمایید. **نحوه ثبت درخواست:**

- -1 ورود به سایت
- -2 انتخاب گزینه ثبت انواع درخواست(رفع نقص،پرداخت حق الثبت،اقساط ،تمدید،انتقال و...)
	- -3 انتخاب موضوع درخواست: **درخواست تغییرنوع حقوقی**
		- -4 تکمیل متن درخواست
			- -5 ثبت اطلاعات
			- -6 افزودن ضمائم
			- -7 بازبینی اطلاعات
		- -8 پرداخت هزینه و دریافت شماره مکانیزه
			- **مدارك مورد نیاز:**
			- -1اصل آخرین گواهی ثبت اختراع
			- -2روزنامه منتشره تغییر نوع حقوقی